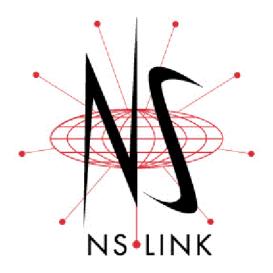

# **User Guide for Microsoft Systems**

Windows XP Windows 2000 Windows NT

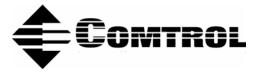

#### **Trademark** Notices

Comtrol, DeviceMaster, NS-Link, and RocketPort are trademarks of Comtrol Corporation.

Microsoft and Windows are registered trademarks of Microsoft Corporation.

HyperTerminal is a registered trademark of Hilgraeve, Inc.

Other product names mentioned herein may be trademarks and/or registered trademarks of their respective owners.

Second Edition, April 3, 2004 9:53 PM Copyright © 2001 - 2004. Comtrol Corporation. All Rights Reserved.

Comtrol Corporation makes no representations or warranties with regard to the contents of this document or to the suitability of the Comtrol product for any particular purpose. Specifications subject to change without notice. Some software or features may not be available at the time of publication. Contact your reseller for current product information.

# **Table of Contents**

| Overview                                                                | ې<br>جو د د د د د د د د د د د د د د د د د د د |
|-------------------------------------------------------------------------|-----------------------------------------------|
| NS-Link Requirements<br>Locating Hardware Installation Documentation    | E                                             |
| Locating Hardware Installation Documentation                            |                                               |
| Locating NS-Link Software                                               |                                               |
| NS-Link Overview                                                        |                                               |
| Connectivity Requirements                                               |                                               |
| IP or MAC Addressing Issues                                             |                                               |
| Using the Port Sharing Feature                                          |                                               |
| Device Preparation for NS-Link                                          |                                               |
| DeviceMaster Serial Hub LEDs                                            |                                               |
| DeviceMaster RTS LEDs                                                   |                                               |
| DeviceMaster PRO LEDs<br>RocketPort Serial Hub <i>ia</i> LEDs           |                                               |
| RocketPort Serial Hub <i>ia</i> LEDs                                    |                                               |
|                                                                         |                                               |
| Initial NS-Link Installation                                            | 19                                            |
| Windows XP: NS-Link Installation                                        | 19                                            |
| Windows 2000: NS-Link Installation                                      | 25                                            |
| Windows NT: NS-Link Installation                                        |                                               |
|                                                                         | 0,                                            |
| Updating, Adding, or Removing NS-Link Devices                           |                                               |
| Updating an Existing Driver                                             | 37                                            |
| Windows NT.                                                             | 31                                            |
| Windows XP                                                              |                                               |
| Windows 2000                                                            |                                               |
| Adding Additional Devices                                               | <b>4</b> 4                                    |
| Removing an Existing Driver<br>Windows XP and Windows 2000              | <b></b>                                       |
| Windows XP and Windows 2000                                             |                                               |
| Windows NT                                                              |                                               |
|                                                                         |                                               |
| Device Configuration                                                    |                                               |
| Programming the IP Address                                              |                                               |
| Disabling DHCP Requests (MAC Mode)                                      |                                               |
| Changing Device Properties                                              |                                               |
| Using the Advisor                                                       |                                               |
| Starting the Device Advisor                                             |                                               |
| Device Advisor Driver Messages                                          |                                               |
| COM Danie Carefiniane ti an                                             | 05                                            |
| COM Port Configuration                                                  | bč                                            |
| Configuring Standard COM Port Properties<br>Windows XP and Windows 2000 | bč                                            |
| Windows XP and Windows 2000                                             | be                                            |
| Configuring Advanced COM Port Properties                                | 04<br>66                                      |
| Configuring Auvanceu Com Fort Foperfies                                 |                                               |
| Comtrol Tools                                                           | 69                                            |
| Using Test Terminal                                                     | 69                                            |
| Testing a Comtrol Device                                                | 7(                                            |
| Testing a Comtrol Device (RS-485)                                       | 7                                             |
| Test Terminal Modem Control Signals                                     |                                               |
| Using Port Monitor                                                      |                                               |
| Starting Port Monitor                                                   |                                               |
| Changing Screen Appearance                                              | 72                                            |
| Column Šetup                                                            |                                               |
| Report Configuration                                                    |                                               |
| Port Monitor Files                                                      |                                               |
| Port Monitor Variables                                                  |                                               |
| Using Peer Tracer                                                       |                                               |
| Starting Peer                                                           |                                               |
| Log Functions                                                           |                                               |
| Using Peer<br>Other Peer Commands                                       |                                               |
| Using Freeport                                                          |                                               |
| Cand Treebort                                                           |                                               |

| Troubleshooting and Technical Support<br>Troubleshooting Checklist<br>General Troubleshooting<br>NS-Link Driver Troubleshooting                                                               |    |
|----------------------------------------------------------------------------------------------------|----|
| Troubleshooting Checklist                                                                                                    |    |
| General Troubleshooting                                                                                                    | 81 |
| NS-Link Driver Troubleshooting                                                                                                    | 89 |
| Technical Support                                                                                                    | 83 |
|                                                                                                    |    |
| Appendix A. Windows NT Configuration Overview                                                                                                    |    |
| Configuring Modems<br>Working with NT RAS<br>Installing Modems<br>Further Modem Configuration                                                                                                 |    |
| Working with NT RAS                                                                                                    |    |
| Installing Modems                                                                                                    |    |
| Further Modem Configuration                                                                                                    |    |
| Installing and Configuring RAS                                                                                                    |    |
| Installing BAS Initially                                                                                                    |    |
| Adding or Reconfiguring a RAS Device                                                                                                    |    |
| Configuring Printers                                                                                                    |    |
| Adding Serial Printers.                                                                                                    |    |
| Changing Printer Port Configuration                                                                                                    |    |
| Installing RAS Initially<br>Adding or Reconfiguring a RAS Device<br>Configuring Printers<br>Adding Serial Printers<br>Changing Printer Port Configuration<br>Changing Printer Port Assignment |    |
|                                                                                                    |    |
| Index                                                                                                    |    |

# **Overview**

This section defines what hardware and software platforms are supported in this guide. It also provides information about finding:

- Hardware installation documentation, if you have not installed the hardware
- Latest released NS-Link<sup>™</sup> drivers

In addition, it provides an overview of NS-Link and it's requirements.

Install the NS-Link driver if you want to use the *DeviceMaster* serial ports as native COM ports. *DeviceMaster* port can also configure the ports as sockets after the NS-Link installation.

If you want to configure the port for socket mode or serial tunneling, you do not need to install NS-Link. See the appropriate *DeviceMaster User Guide* for socket configuration information that is listed in *Locating Hardware Installation Documentation* on Page 6.

### **NS-Link Requirements**

This guide discusses installing and configuring NS-Link drivers for the following hardware platforms:

- DeviceMaster<sup>®</sup> Serial Hub
- DeviceMaster RTS
- DeviceMaster PRO
- RocketPort<sup>®</sup> Serial Hub *Si*
- RocketPort Serial Hub ia

The NS-Link drivers for the following operating systems are discussed in this guide:

- Windows<sup>®</sup> XP
- Windows 2000
- Windows NT

The NS-Link driver requires at least one host system running one of the supported operating systems.

## Locating Hardware Installation Documentation

Use the hardware installation documentation to install the hardware before installing NS-Link. The hardware installation documentation is available on the Comtrol CD that ships with your product or you can download the current version from the ftp site using the following links.

- <u>DeviceMaster Serial Hub User Guide</u> or http://support.comtrol.com/ download.asp?partnumber=2000337</u>
- <u>DeviceMaster RTS User Guide</u> or <u>http://support.comtrol.com/</u> <u>download.asp?partnumber=2000340</u>
- <u>DeviceMaster PRO User Guide</u> or <u>http://support.comtrol.com/</u> download.asp?partnumber=2000334
- <u>RocketPort Serial Hub ia Hardware Installation</u> document or <u>http://support.comtrol.com/download.asp?partnumber=2000169</u>
- <u>RocketPort Serial Hub Si 2-Port Hardware Installation</u> document or <u>http://support.comtrol.com/download.asp?partnumber=2000153</u>

#### Locating NS-Link Software

You can download the latest NS-Link device driver updates at no charge from the Comtrol web site at: <u>http://support.comtrol.com/download.asp</u>. Always check the web or ftp sites to make sure that you have the current driver and documentation. The software files that you download from the web site are self-extracting zipped files that you must extract before installing.

The Comtrol CD that ships with your product can streamline the installation of your product. When loaded on a system running a Microsoft operating system, the CD opens a menu system (unless the autorun feature is disabled).

**Note:** If the autorun feature has been disabled, open the **Readme.pdf** file at the root of CD to start the menu system.

# **NS-Link Overview**

The following subsections discuss NS-Link features and topics that you may want to review before installation.

#### Connectivity Requirements

An Ethernet connection, either to an Ethernet hub or to a network interface card (NIC) in the host system. See the hardware installation documentation (*Locating*<u>Hardware Installation Documentation</u> on Page 6) for information regarding hardware installation.

| Product Type                                           | Connected to                  | Ethernet<br>Cable | Connector Name             |  |
|--------------------------------------------------------|-------------------------------|-------------------|----------------------------|--|
| DeviceMaster Serial Hub 8                              | NIC                           | Standard          | DOWN                       |  |
| Devicemaster Serial Hub o                              | Ethernet hub                  | Standard          | UP                         |  |
| DeviceMaster Serial Hub 16                             | Ethernet hub<br>or NIC        | Standard          | 10/100 NETWORK             |  |
| DeviceMaster RTS 1                                     | Ethernet hub<br>or NIC        | Standard          | 10/100 ETHERNET            |  |
| DeviceMaster RTS 1<br>Embedded                         | Ethernet hub<br>or NIC        | Standard          | RJ45 port (not<br>labeled) |  |
| DeviceMaster RTS 4/8/16                                | NIC                           | Standard          | DOWN                       |  |
| with external power supply                             | Ethernet hub                  | Standard          | UP                         |  |
| DeviceMaster RTS 16/32RM<br>with internal power supply | Ethernet hub<br>or NIC        | Standard          | 10/100 NETWORK             |  |
| DeviceMaster PRO 8                                     | NIC                           | Standard          | DOWN                       |  |
| Devicemaster 1 100 8                                   | Ethernet hub                  | Standard          | UP                         |  |
| DeviceMaster PRO 16                                    | riceMagter PPO 16 NIC Standar | Standard          | DOWN                       |  |
| Devicemaster FIG 10                                    | Ethernet hub                  | Standard          | UP                         |  |
| RocketPort Serial Hub <i>ia</i>                        | NIC                           | Crossover         | Network                    |  |
| nocketr of t Serial Hub la                             | Ethernet hub                  | Standard          | Network                    |  |
| RocketPort Serial Hub Si (2-                           | NIC                           | Crossover         | 10/100BASE-T               |  |
| Port)                                                  | Ethernet hub                  | Standard          | 10/1000401-1               |  |

| IP or MAC<br>Addressing Issues | This is an overview of IP and MAC addressing issues that may affect how you configure the Comtrol device with a brief discussion of advantages of each method.                      |
|--------------------------------|----------------------------------------------------------------------------------------------------|
|                                | The IP addressing scheme has the following advantages:                                                                                                    |
|                                | • Uses an industry standard protocol.                                                                                                    |
|                                | • Allows you to configure systems to use ports on the Comtrol device that are outside of the host system's Ethernet segment.                                                        |
|                                | <b>Note:</b> This IP address must be a unique reserved IP address, do not use an address from a dynamic address pool. If necessary, see the system administrator for an IP address. |
|                                | The MAC addressing method has the following advantages:                                                                                                    |

- Simplifies implementation and ongoing support by eliminating the address administration issues inherent in network protocols. MAC addresses are predefined by Comtrol and there is no potential for an "address conflict" at setup.
- It is isolated from foreign LAN segments minimizing potential security issues.

Using the Port Sharing Feature The Comtrol device can be shared with multiple systems on a network. To do so, follow the *Installing NS-Link* discussion for each system that you want to permit access to the serial ports.

You can implement the port sharing feature in several ways. You can share the same port with multiple systems or you can set up multiple systems to share specific ports on the Comtrol device.

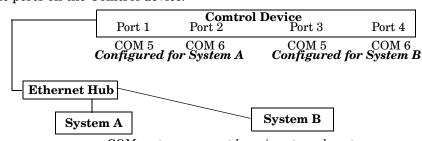

**Example:** To configure two ports for System A and two ports for System B, you could configure the drivers like this:

- 1. When installing NS-Link on System A, select "Not Configured" for the
- COM port names for Ports 3 and 4.
- 2. When installing NS-Link on System B, select "Not Configured" for the COM port names for Ports 1 and 2.

| Port | System A       | System B       |
|------|----------------|----------------|
| 1    | COM5           | Not Configured |
| 2    | COM6           | Not Configured |
| 3    | Not Configured | COM5           |
| 4    | Not Configured | COM6           |

**Note:** Most applications do not release ports, so you may not be able to use port sharing across multiple systems with the same port. Also, if using port sharing, make sure that two computers do not try to access the same port at the same time. Only one computer can control a given port at a given time.

# **Device Preparation for NS-Link**

Use the appropriate table to verify that your hardware was installed properly and is ready for NS-Link installation. See the hardware installation documentation (Page 6) if you need to install the hardware.

- DeviceMaster Serial Hub LEDs (below)
- <u>DeviceMaster RTS LEDs</u> on Page 10
- <u>DeviceMaster PRO LEDs</u> on Page 11
- <u>RocketPort Serial Hub ia LEDs</u> on Page 11
- <u>RocketPort Serial Hub Si LEDs</u> on Page 11

| DeviceMaster Serial | Use this table to verify that your DeviceMaster Serial Hub is ready for NS-Link |
|---------------------|---------------------------------------------------------------------------------|
| Hub LEDs            | installation.                                                                   |

| Model         | How to tell if the DeviceMaster Serial Hub is working properly:                                                                       |  |
|---------------|----------------------------------------------------------------------------------------------------|--|
|               | • The <b>PWR</b> LED on the front of the unit is lit, which indicates it has power and has completed the boot cycle.                  |  |
| DeviceMaster  | <i>Note:</i> The <i>PWR</i> LED flashes while booting and it takes approximately 15 seconds for the bootloader to complete the cycle. |  |
| Serial Hub 8  | • The red LNK/ACT LED is lit, which indicates a working Ethernet connection.                                                          |  |
|               | • If the red <b>100</b> LED is lit, it indicates a working 100 MB Ethernet connection (100 MB network, only).                         |  |
|               | • The <b>Status</b> LED on the front of the unit is lit, which indicates it has power and has completed the boot cycle.               |  |
| DeviceMaster  | <b>Note:</b> The Status LED flashes while booting and it takes approximately 15 seconds for the bootloader to complete the cycle.     |  |
| Serial Hub 16 | • The red LNK/ACT LED is lit, which indicates a working Ethernet connection.                                                          |  |
|               | • If the red <b>Duplex</b> LED is lit, it indicates full-duplex activity.                                                             |  |
|               | • If the red 100 LED is lit, it indicates a working 100 MB Ethernet connection (100 MB network, only).                                |  |

#### DeviceMaster RTS LEDs

Use this table to verify that your DeviceMaster RTS is ready for NS-Link installation.

| Model                         | How to tell if the DeviceMaster RTS is working properly:                                                                                    |
|-------------------------------|----------------------------------------------------------------------------------------------------|
|                               | • The <b>Status</b> LED on the front of the unit is lit, which indicates that it has power and has completed the boot cycle.                |
| DeviceMaster                  | <b>Note:</b> The Status LED flashes while booting and it takes approximately 15 seconds for the bootloader to complete the cycle.           |
| <b>RTS 1-Port</b>             | • The red Link Act LED is lit, which indicates a working Ethernet connection.                                                               |
|                               | • If the red <b>Duplex</b> LED is lit, it indicates full-duplex activity.                                                                   |
|                               | • If the red 100 LED is lit, it indicates a working 100 MB Ethernet connection (100 MB network, only).                                      |
|                               | The LEDs are located between the RJ45 connector and the power terminal block.                                                               |
|                               | • The amber <b>Status</b> LED ( <b>D1</b> ) on the adapter is lit, which indicates that it has power and has completed the boot cycle.      |
| DeviceMaster<br>RTS 1-Port    | <b>Note:</b> The Status LED flashes while booting and it takes approximately 15 seconds for the bootloader to complete the cycle.           |
| Embedded                      | • The red Link Act LED (D2) is lit, which indicates a working Ethernet connection.                                                          |
|                               | • If the red <b>Duplex</b> LED ( <b>D3</b> ) is lit, it indicates full-duplex activity.                                                     |
|                               | • If the red <b>100</b> LED ( <b>D4</b> ) is lit, it indicates a working 100 MB Ethernet connection (100 MB network, only).                 |
|                               | • The <b>PWR</b> LED on the front of the unit is lit, which indicates it has power and has completed the boot cycle.                        |
| DeviceMaster<br>RTS 4/8/16    | <b>Note:</b> The <b>PWR</b> LED flashes while booting and it takes<br>approximately 15 seconds for the bootloader to<br>complete the cycle. |
| With External<br>Power Supply | • The red <b>LNK/ACT</b> LED is lit, which indicates a working Ethernet connection.                                                         |
|                               | • If the red <b>100</b> LED is lit, it indicates a working 100 MB Ethernet connection (100 MB network, only).                               |
|                               | • The <b>Status</b> LED on the front of the unit is lit, which indicates it has power and has completed the boot cycle.                     |
| DeviceMaster<br>RTS 16/32RM   | <b>Note:</b> The Status LED flashes while booting and it takes approximately 15 seconds for the bootloader to complete the cycle.           |
| With Internal<br>Power Supply | • The red <b>LNK/ACT</b> LED is lit, which indicates a working Ethernet connection.                                                         |
|                               | • If the red <b>Duplex</b> LED is lit, it indicates full-duplex activity.                                                                   |
|                               | • If the red <b>100</b> LED is lit, it indicates a working 100 MB Ethernet connection (100 MB network, only).                               |

#### DeviceMaster PRO LEDs

| Model                 | How to tell if the DeviceMaster PRO is working properly:                                                                                    |
|-----------------------|----------------------------------------------------------------------------------------------------|
|                       | • The <b>PWR</b> LED on the front of the unit is lit, which indicates it has power and has completed the boot cycle.                        |
| DeviceMaster<br>PRO 8 | <b>Note:</b> The <b>PWR</b> LED flashes while booting and it takes<br>approximately 15 seconds for the bootloader to<br>complete the cycle. |
| r no 8                | • The red LNK/ACT LED is lit, which indicates a working Ethernet connection.                                                                |
|                       | • If the red 100 LED is lit, it indicates a working 100 MB Ethernet connection (100 MB network, only).                                      |
|                       | • The <b>Status</b> LED on the front of the unit is lit, which indicates it has power and has completed the boot cycle.                     |
| DeviceMaster          | <b>Note:</b> The Status LED flashes while booting and it takes<br>approximately 15 seconds for the bootloader to<br>complete the cycle.     |
| PRO 16                | • The red LNK/ACT LED is lit, which indicates a working Ethernet connection.                                                                |
|                       | • If the red <b>Duplex</b> LED is lit, it indicates full-duplex activity.                                                                   |
|                       | • If the red 100 LED is lit, it indicates a working 100 MB Ethernet connection (100 MB network, only).                                      |

Use this table to verify that your DeviceMaster PRO is ready for NS-Link installation.

#### RocketPort Serial Hub *ia* LEDs

Use this table to verify that your RocketPort Serial Hub ia is ready for NS-Link installation.

| Model                | How to tell if the RocketPort Serial Hub <i>ia</i> is working properly:                                                     |
|----------------------|----------------------------------------------------------------------------------------------------|
|                      | • The yellow <b>PWR</b> LED is flashing, which means that the device is waiting for the driver installation.                |
| RocketPort           | <b>Note:</b> If the <b>PWR</b> LED is lit steady with only an occasional flash, it means that the device driver has loaded. |
| Serial Hub <i>ia</i> | • The green <b>LNK LED</b> is lit, which indicates a working Ethernet connection.                                           |
|                      | • The yellow <b>ACT LED</b> flashes, which indicates Ethernet activity on the network.                                      |

#### RocketPort Serial Hub *Si* LEDs

Use this table to verify that your RocketPort Serial Hub Si is ready for NS-Link installation.

| Model                                 | How to tell if the RocketPort Serial Hub <i>Si</i> is working properly:                                                                                                    |  |
|---------------------------------------|----------------------------------------------------------------------------------------------------|--|
| RocketPort<br>Serial Hub Si<br>2-port | <ul> <li>The Power LED in the front of the unit is flashing, which indicates that the device is waiting for the driver installation.</li> <li>Note: If the Power LED is lit steady with only an occasional flash, it means that the device driver has loaded.</li> </ul> |  |
| 2-рог                                 | <ul> <li>Both 10/100BASE-T LEDs are lit, which indicates a working<br/>Ethernet connection.</li> </ul>                                                                                                    |  |

Page blank to accommodate double-sided printing.

# **Initial NS-Link Installation**

Use the appropriate subsection to initially install NS-Link on your operating system after verifying that your device is functioning properly, see <u>Device</u> <u>Preparation for NS-Link</u> on Page 9.

- <u>Windows XP: NS-Link Installation</u> on Page 13
- <u>Windows 2000: NS-Link Installation</u> on Page 23
- <u>Windows NT: NS-Link Installation</u> on Page 31

If there is a NS-Link driver already installed on your system, see <u>Updating</u>, <u>Adding, or Removing NS-Link Devices</u> on Page 37 before install the new driver.

## Windows XP: NS-Link Installation

Use this procedure to install and configure the NS-Link device driver for your device.

- 1. If necessary, unzip the self-extracting files from the Comtrol media or ftp/web site. See *Locating NS-Link Software* on Page 6, if you need to locate the device driver.
- 2. From the Start button, select Control Panel, and double-click on the Add Hardware icon.

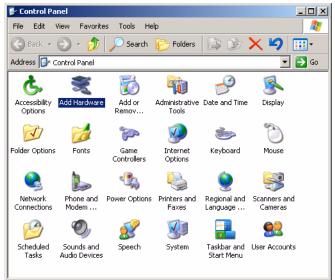

3. Select Next.

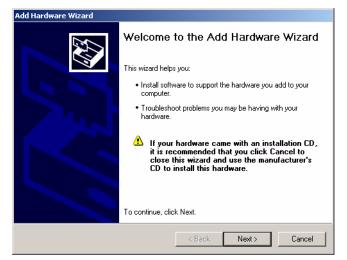

4. Select Yes, I have already connected the hardware and Next.

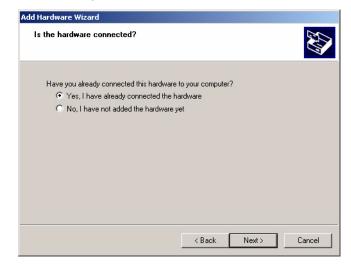

5. Highlight Add a new hardware device (at the end of the list) and select Next.

| ardware Wizard<br>ne following hardware is already installed on your computer                                                                   |
|----------------------------------------------------------------------------------------------------|
| From the list below, select an installed hardware device, then click Next to check<br>properties or troubleshoot a problem you might be having. |
| To add hardware not shown in the list, click "Add a new hardware device."                                                                       |
| Installed hardware:                                                                                                    |
| Processor<br>Chrol(r) 82371AB/EB PCI to USB Universal Host Controller                                                                           |
| Add a new hardware device                                                                                                    |
|                                                                                                    |
| < Back Next> Cancel                                                                                                    |

6. Select Install the hardware that I manually select from a list (Advanced) and Next.

|     | rdware Wizard                                                                                                    |
|-----|----------------------------------------------------------------------------------------------------|
| Ine | wizard can help you install other hardware                                                                                                    |
|     | The wizard can search for other hardware and automatically install it for you. Or, if you<br>know exactly which hardware model you want to install, you can select it from a list. |
|     | What do you want the wizard to do?                                                                                                    |
|     | Search for and install the hardware automatically (Recommended)                                                                                                    |
|     | Install the hardware that I manually select from a list (Advanced)                                                                                                    |
|     |                                                                                                    |
|     |                                                                                                    |
|     |                                                                                                    |
|     |                                                                                                    |
|     |                                                                                                    |
|     |                                                                                                    |
|     | < Back Next > Cancel                                                                                                    |
|     | <back next=""> Cancel</back>                                                                                                    |

7. Highlight Multi-port serial adapters and select Next.

| dd Hardware Wizard                                                                                                    |                    |                |        |
|----------------------------------------------------------------------------------------------------|--------------------|----------------|--------|
| From the list below, select the type of l                                                                                                    | hardware you a     | re installing  |        |
| If you do not see the hardware category y                                                                                                    | ou want, click Sho | w All Devices. |        |
| Common hardware types:                                                                                                    |                    |                |        |
| Show All Devices<br>Show All Devices<br>Show All Devices<br>Show All ATA/ATAPI controllers<br>Show TEEE 1394 Bus host controllers<br>Infrared devices<br>Modems<br>Modems<br>Multi-port serial adapters<br>Metwork adapters |                    |                | ×      |
|                                                                                                    | < Back             | Next >         | Cancel |

8. Select the Have Disk button.

| Add Hardware Wizard Select the device driver you want to install for this hardware.                                                                              |                                                                                                    |  |  |  |
|----------------------------------------------------------------------------------------------------|----------------------------------------------------------------------------------------------------|--|--|--|
| Select the manufacturer and model of your hardware device and then click Next. If you have a disk that contains the driver you want to install, click Have Disk. |                                                                                                    |  |  |  |
| Manufacturer<br>Comtrol Corporation<br>Digi International                                                                                                    | Model DeviceMaster 1 Port Version: 1.4.0.0 [4/18/2003] DeviceMaster 1 Port Version: 1.6.0.0 [5/29/2003] DeviceMaster 1 Port Version: 1.9.0.0 [9/8/2003] CoviceMaster 16 Port Version: 1.4.0.0 [4/18/2003] |  |  |  |
| This driver is not digitally signed!     Tell me why driver signing is important                                                                                 |                                                                                                    |  |  |  |

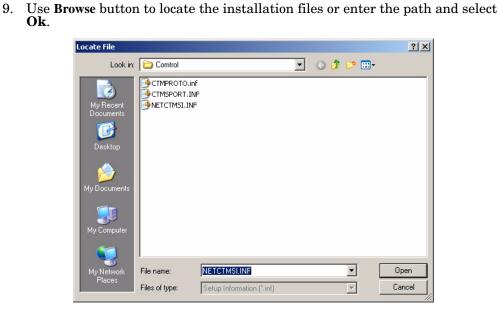

For example, if you extracted the driver to the default subdirectory, enter: C:\COMTROL.

| Install Fre | om Disk                                                                                                    | ×            |
|-------------|----------------------------------------------------------------------------------------------------|--------------|
| 4           | Insert the manufacturer's installation disk, and then<br>make sure that the correct drive is selected below. | OK<br>Cancel |
|             | Copy manufacturer's files from:<br>C:\Comtrol                                                                | Browse       |

10. From the Models list, highlight the device you are installing and Next.

| Add Hardware Wizard                                                               |                                                                                   |
|-----------------------------------------------------------------------------------|-----------------------------------------------------------------------------------|
| Select the device driver you want to in:                                          | stall for this hardware.                                                          |
| Select the manufacturer and model of you have a disk that contains the driver you | our hardware device and then click Next. If you want to install, click Have Disk. |
| Model                                                                             |                                                                                   |
| DeviceMaster RTS 8 Port                                                           |                                                                                   |
| DeviceMaster Serial Hub 16 Port                                                   |                                                                                   |
| DeviceMaster Serial Hub 8 Port                                                    |                                                                                   |
| RocketPort Serial Hub IA 2 Port                                                   |                                                                                   |
| Dook at Part Carial Uub Ci 2 Part                                                 |                                                                                   |
| This driver is not digitally signed!                                              | Have Disk                                                                         |
| Tell me why driver signing is important                                           |                                                                                   |
|                                                                                   | < Back Next > Cancel                                                              |

This example installs a DeviceMaster Serial Hub 8-Port.

11. Select the Next button to start the driver installation.

| The wizard | is ready to install your hardware        |
|------------|------------------------------------------|
| Hardware   | e to install:                            |
|            | DeviceMaster Serial Hub 8 Port           |
| Tostart i  | nstalling your new hardware, click Next. |
|            |                                          |
|            |                                          |
|            | < Back Next > Cance                      |

12. Select Continue Anyway to proceed.

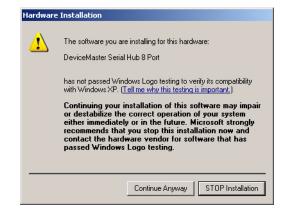

- *Note:* It may take up to several moments for Windows XP to load the driver. Found New Hardware messages will display during this time.
- 13. Select the Finish button to complete the installation process for this port.

| Add Hardware Wizard |                                                                                                    |
|---------------------|----------------------------------------------------------------------------------------------------|
|                     | Completing the Add Hardware Wizard                                                                                                   |
|                     | The following hardware was installed:                                                                                                |
|                     | DeviceMaster Serial Hub 8 Port                                                                                                    |
|                     | Windows has finished installing the software for this device.<br>For the hardware to work, you will have to restart the<br>computer. |
|                     |                                                                                                    |
|                     | To close this wizard, click Finish.                                                                                                  |
|                     | < Back Finish Cancel                                                                                                    |

A *Found New Hardware Comtrol NS-Link Port* # message displays briefly as each port installs at the lower right corner of the screen.

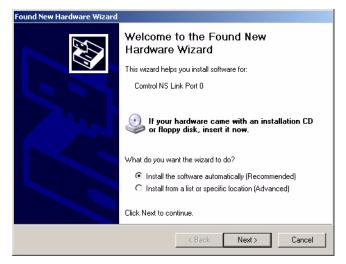

14. Select Install the software automatically (Recommended) and Next.

15. Select Continue Anyway to proceed.

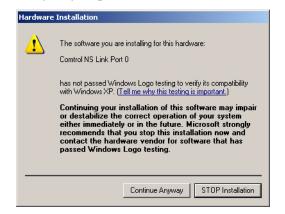

16. Select the **Finish** button to complete the driver installation process for this port.

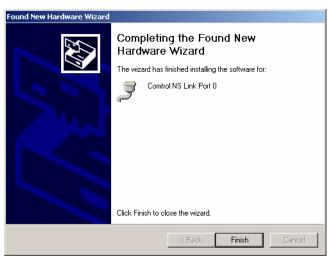

- *Note:* You may need to wait a few moments while the operating system creates a port for the device.
- 17. Repeat <u>Steps 14</u> through 16 for each remaining port on the device.

- 18. Close the Control Panel.
- 19. Right-click My Computer, select Manage, and highlight Device Manager.
- 20. Expand the **Multi-port serial adapters** entry, right-click on the device you are installing, and select the **Properties** menu item.

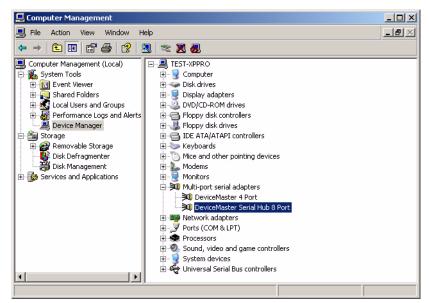

- 21. Select the Main Setup tab, highlight the device you want to configure, and select Properties.
  - *Note:* If this is the first device you are installing, the Device screen will load over the *Properties* screen.

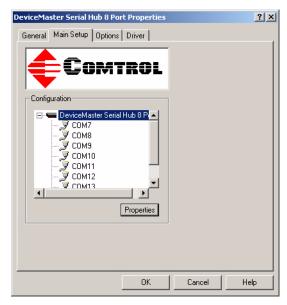

22. Select MAC and enter the address on the MAC address label (on the device) or select the MAC address from the drop list.

The MAC address format is:

#### 00 C0 4E xx xx xx.

A space must separate each pair of digits.

If your site has other Comtrol network devices on the network, their MAC addresses will display in the droplist after initial installation.

- 23. Verify the Number of Ports on the device.
- Device ? × Device Advisor IP Programming Device Properties Name: DeviceMaster Serial Hub 8 Port Number of Ports: • KeepAlive Timeout Period: 120 sec TCP Timeout Multiplier: Network Address: 🔽 MAC 00 C0 4E 1C FF FD (Used) 💌 E IP OK Cancel Help
- 24. Optionally, rename the NS-Link default name.
- 25. Optionally, set a different KeepAlive Timeout Period

You can set the amount of time in seconds that this device waits until it closes this connection and frees all the ports associated with it.

The KeepAlive feature works in the following ways:

- During normal operation the driver periodically sends a connection check to the NS-Link device, and the device then returns a response. There are two timers, one in the driver, and one in the device. These timers are reset when a connection check signal is received and goes to the next signal. If a connection is broken, the data is stored in the computer and the device. Depending on the amount of time that has expired since the connection was lost, the following happens:
  - When the computer loses its connection to the device but re-establishes it before the timeout period expires, any data transmitted during this period is queued and sent when the connection resumes.
  - When the computer loses its connection to the NS-Link device and does not re-establish it before the timeout period expires; the driver then purges any pending I/O data for ports on that connection and returns all pending, and future I/O commands, with the exception of the **Close** command, to the application with an error indicating the disconnected status.

This is similar to the processing which occurs when the computer receives a notification from the device that a port release request, from **FreePort**, was processed on a port it owns with the exception that a different status is returned. When the connection is re-established, the computer will attempt to re-acquire the ports that were open when the connection was lost. If the attempt is successful, normal operations resume for the port. If any port has been acquired, then the computer will continue to fail all further I/O operations, with the exception of a **Close** request. When the **Close** request is received, the port can then be re-opened.

- When the computer loses its connection to the NS-Link device, and the time period expires, the device places the port into a state from which another computer can establish a connection, locking out the original driver when the connection is made. The driver will respond to all I/O commands, with the exception of the **Close** command, with an error indicating the disconnect status.

If you need the ability to reconnect with a port that another server is currently using, Comtrol includes an utility called **FreePort** (Page 78) and

its source code which makes the API calls that would force a port closure. The included source code for **FreePort** demonstrates the calls an application would make to perform the same operation.

26. Optionally, set the **TCP Timeout Multiplier** 

value. Use the TCP Multiplier to modify two timers used in TCP/IP socket communications. The first identifies how long the TCP protocol should wait before timing out an attempt to open a TCP channel. This timer defaults to 500 ms when the TCP/IP address method is used to communicate with a device. If the TCP Multiplier is set to 2, the timer would now be 1000 ms, or 1 sec. If the multiplier is

| Device Advisor IP Program | ming                           | ?    |
|---------------------------|--------------------------------|------|
|                           | NS LINK<br>By Comtrol          |      |
| Device Properties         |                                |      |
| Name:                     | DeviceMaster Serial Hub 8 Port |      |
| Number of Ports:          | 8 💌                            |      |
| KeepAlive Timeout Period: | 120 sec                        |      |
| TCP Timeout Multiplier:   | 1                              |      |
| Network Address:          | MAC 00 C0 4E # # #             |      |
|                           | □ IP                           |      |
|                           | OK Cancel H                    | lelp |

4, the new timeout period would be 2000 ms, or 2 sec.

The second timer defines how long the driver will wait for a response from the device when a forced release of a port is requested (i.e. as when the **Freeport** utility is being used). This timer defaults to 8 seconds. If the TCP Multiplier is changed to 2, the timer would now be 16 seconds. If the multiplier is 4, the new timeout period would be 32 seconds.

27. Select the Ok button to close the Device window.

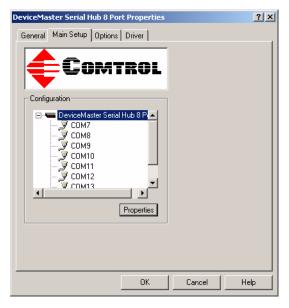

28. Close the Device Manager.

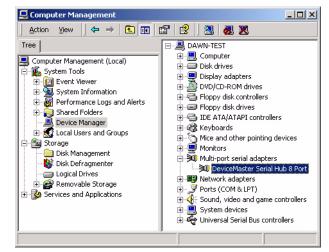

- 29. From the Start button, select Turn off Computer, and Restart your system for the changes to take affect.
- 30. *After rebooting*, you can go to the appropriate subsection to complete any further configuration that is required for your site.
  - To configure an IP address in the device, go to *Programming the IP Address* on Page 47.
  - To configure NS-Link in MAC mode to run efficiently, go to <u>Disabling</u> <u>DHCP Requests (MAC Mode)</u> on Page 54.
  - To configure COM port properties, go to <u>COM Port Configuration</u> on Page 63.

### Windows 2000: NS-Link Installation

Use this procedure to install and configure the NS-Link device driver for your device.

- 1. If necessary, unzip the self-extracting files from the Comtrol media or ftp/web site. See *Locating NS-Link Software* on Page 6, if you need to locate the device driver.
- 2. From the Start button, select Settings, Control Panel, and double-click on the Add/Remove Hardware icon.

| 🗟 Control P              | anel                       |                          |                         |                        |                     |      |
|--------------------------|----------------------------|--------------------------|-------------------------|------------------------|---------------------|------|
| File Edit                | View Favorite              | s Tools H                | elp                     |                        |                     |      |
| 🖛 Back 👻 🗸               | → - 🖻   🔕                  | Search  🔒 F              | olders 🏼 🎯 🛛 🖁          | n R X e                | n III-              |      |
| Address 🐼                | Control Panel              |                          |                         |                        |                     | • @@ |
| ć.                       | *                          |                          | <b>R</b>                | -                      | 8                   |      |
| Accessibility<br>Options | Add/Remove<br>Hardware     | Add/Remove<br>Programs   | Administrative<br>Tools | Automatic<br>Updates   | Date/Time           |      |
|                          | <u> A</u>                  | A                        | ø.                      | <b>9</b>               |                     |      |
| Display                  | Folder Options             | Fonts                    | Game<br>Controllers     | Internet<br>Options    | Keyboard            |      |
| Ø                        | F                          | 2                        | ų                       |                        | <b>S</b>            |      |
| Mouse                    | Network and<br>Dial-up Co… | Phone and<br>Modem       | Power Options           | Printers               | Regional<br>Options |      |
|                          | 0                          |                          |                         | <b>E</b> p             |                     |      |
| Scanners and<br>Cameras  | Scheduled<br>Tasks         | Sounds and<br>Multimedia | System                  | Users and<br>Passwords |                     |      |
| 23 object(s)             |                            |                          |                         |                        |                     |      |

3. Select Next.

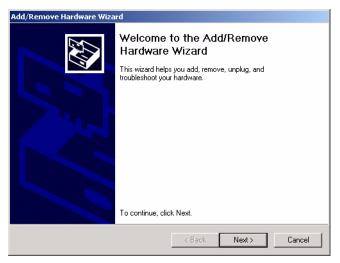

4. Select Add/Troubleshoot a device and Next.

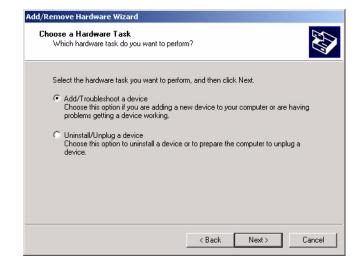

5. Highlight Add a new device and select Next.

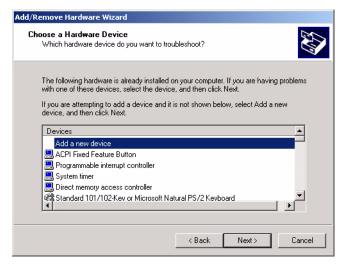

6. Select No, I want to select the hardware from a list and Next.

|   | I New Hardware<br>Windows can also detect hardware that is not Plug and Play compatible.                                |
|---|----------------------------------------------------------------------------------------------------|
|   |                                                                                                    |
|   | w/hen \w/indows detects new hardware, it checks the current settings for the device<br>and installs the correct driver. |
| I | Do you want Windows to search for your new hardware?                                                                    |
|   | O Yes, search for new hardware                                                                                          |
|   | No, I want to select the hardware from a list                                                                           |
|   |                                                                                                    |
|   |                                                                                                    |
|   |                                                                                                    |
|   |                                                                                                    |
|   |                                                                                                    |
|   |                                                                                                    |

7. Select Multi-port serial adapters and select Next.

| Remove Hardware Wizard                                                                                                    |          |              |
|----------------------------------------------------------------------------------------------------|----------|--------------|
| Hardware Type<br>What type of hardware do you want to in                                                                                                    | nstall?  | <u>XX</u>    |
| Select the type of hardware you want to                                                                                                    | install. |              |
| Hardware types:                                                                                                    |          |              |
| BIDE ATA/ATAPI controllers                                                                                                    |          | <b>_</b>     |
| September 2014 Figure 1994 Bus host controllers                                                                                                    |          |              |
| 🗟 Imaging devices                                                                                                    |          |              |
| Infrared devices                                                                                                    |          |              |
| G Memory technology driver                                                                                                    |          |              |
| Search America America Ame<br>America America America America America America America America America America America America America America America America America America America America America America America America America America America America America Ame |          |              |
| Multi-port serial adapters                                                                                                    |          |              |
| Network adapters                                                                                                    |          | _            |
| RINT Apro/Legacu Support                                                                                                    |          | <b>_</b>     |
|                                                                                                    |          |              |
|                                                                                                    | _        |              |
|                                                                                                    | < Back N | lext> Cancel |

8. Select the Have Disk button.

| Add/Remove Hardware Wizard                                                                                                    |                                                                                                    |
|----------------------------------------------------------------------------------------------------|----------------------------------------------------------------------------------------------------|
| Select a Device Driver<br>Which driver do you want to                                                                                        | install for this device?                                                                                           |
|                                                                                                    | nd model of your hardware device and then click Next. If you<br>he driver you want to install, click Have Disk.    |
| Manufacturers:<br>Control Corporation<br>Digi International<br>Equinox Systems Inc.<br>Specialis International Ltd.<br>Stallion Technologies | Models:<br>DeviceMaster 1 Port<br>DeviceMaster 26 Port<br>DeviceMaster 32 Port<br>DeviceMaster 4 Port<br>Have Disk |
|                                                                                                    | < Back Next > Cancel                                                                                               |

9. Use Browse button to locate the installation files or enter the path and select  $\mathbf{Ok}$ .

| .ocate File         |                |                           |   |   |     |   | ļ    | ? × |
|---------------------|----------------|---------------------------|---|---|-----|---|------|-----|
| Look in:            | Comtrol        |                           | - | ¢ | * 🖻 | • |      |     |
| <b>3</b><br>History | CTMPROTO.inf   |                           |   |   |     |   |      |     |
| Desktop             |                |                           |   |   |     |   |      |     |
| My Documents        |                |                           |   |   |     |   |      |     |
| My Computer         |                |                           |   |   |     |   |      |     |
| My Network P        | File name:     | NETCTMSI.INF              |   |   | •   | [ | Oper |     |
| My Heavoir 1        | Files of type: | Setup Information (*.inf) |   |   | 7   |   | Cano | el  |

For example, if you extracted the driver to the default subdirectory, enter: C:\COMTROL.

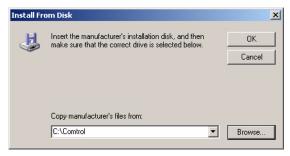

10. From the Models list, highlight the device you are installing and Next.

| Add/Remove Hardware Wizard                   |                                                                                                    |                                                                                   |                     |  |  |  |
|----------------------------------------------|----------------------------------------------------------------------------------------------------|-----------------------------------------------------------------------------------|---------------------|--|--|--|
|                                              | ct a Device Driver<br>Which driver do you want to instal                                                                                                    | Il for this device?                                                               |                     |  |  |  |
| ×1                                           |                                                                                                    | odel of your hardware device and ther<br>river you want to install, click Have Di |                     |  |  |  |
| Device<br>Device<br>Device<br>Rocke<br>Rocke | Master RTS 4 Port<br>Master RTS 8 Port<br>Master Serial Hub 16 Port<br>Master Serial Hub 18 Port<br>Port Serial Hub 14 2 Port<br>Port Serial Hub Si 2 Port<br>Port Serial Hub Si 4 Port |                                                                                   | ▲<br>▼<br>Have Disk |  |  |  |
|                                              |                                                                                                    | < Back Next >                                                                     | Cancel              |  |  |  |

This example installs a DeviceMaster Serial Hub 8-Port.

11. Select the **Next** button to start the driver installation.

| vare Installation<br>s is ready to install drivers for your new hardware.                                                                                       |
|----------------------------------------------------------------------------------------------------|
| DeviceMaster Serial Hub 8 Port<br>will use default settings to install the software for this hardware device. To<br>software for your new hardware, click Next. |
| <br>< Back Next > Cancel                                                                                                    |

×

- 12. Select Yes to continue the installation.
  - *Note: It may take up to* several moments for Windows 2000 to load the driver for each port on the device. A Found New Hardware message will display for each port on the device.

| Digital Signature Not Fo | pund                                                                                                    |                                                                             |                                                |  |  |
|--------------------------|----------------------------------------------------------------------------------------------------|-----------------------------------------------------------------------------|------------------------------------------------|--|--|
|                          | The Microsoft digital sign<br>been tested with Window<br>been altered since it was<br>The software you are ab<br>Microsoft digital signature<br>guarantee that this softw<br>Windows.                                                                      | ws and that the se<br>s tested.<br>out to install does<br>e. Therefore, the | oftware has not<br>s not contain a<br>re is no |  |  |
|                          | DeviceMaster Serial Hub 8 Port<br>If you want to search for Microsoft digitally signed<br>software, visit the Windows Update Web site at<br>http://windowsupdate.microsoft.com to see if one is<br>available.<br>Do you want to continue the installation? |                                                                             |                                                |  |  |
|                          | Yes                                                                                                    | No                                                                          | More Info                                      |  |  |

13. Select the Finish button to complete the driver installation process for this port.

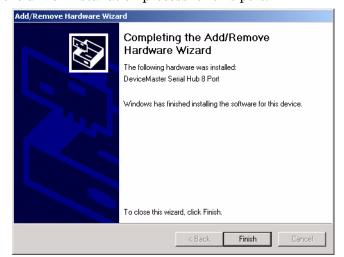

- 14. Close the Control Panel.
- 15. Right-click My Computer, select Manage, and highlight Device Manager.
- 16. Expand the Multi-port serial adapters entry, right-click on the device you are installing, and select the Properties menu item.

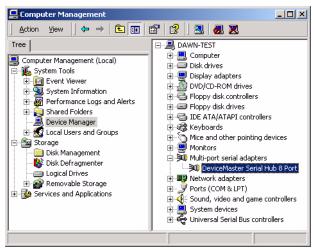

 DeviceMaster Serial Hub 8 Port Properties

 General
 Main Setup

 Options
 Driver

 Configuration

 DeviceMaster Serial Hub 8 P

 COM7

 COM8

 COM10

 COM11

 COM12

 COM13

 Properties

17. Select the Main Setup tab, highlight the device you want to configure, and

- *Note:* If this is the first device you are installing, the Device screen will load over the *Properties* screen.
- 18. Select MAC and enter the address on the MAC address label (on the device).

select Properties.

The MAC address format is:

00 C0 4E xx xx xx.

A space must separate each pair of digits.

If your site has other Comtrol network devices on the network, their MAC addresses will display in the droplist after initial installation.

- 19. Verify the Number of Ports on the device.
- 20. Optionally, rename the NS-Link default name.

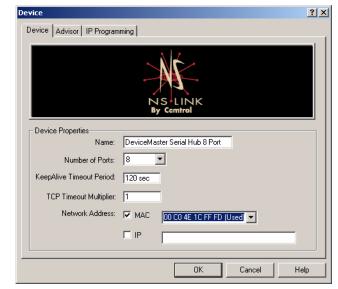

21. Optionally, set a different KeepAlive Timeout Period

You can set the amount of time in seconds that this device waits until it closes this connection and frees all the ports associated with it.

The KeepAlive feature works in the following ways:

During normal operation the driver periodically sends a connection check to the NS-Link device, and the device then returns a response. There are two timers, one in the driver, and one in the device. These timers are reset when a connection check signal is received and goes to the next signal. If a connection is broken, the data is stored in the

| Device Advisor   IP Program | ming)                          |      |
|-----------------------------|--------------------------------|------|
|                             | NS LINK<br>By Comtrol          |      |
| Device Properties           |                                |      |
| Name:                       | DeviceMaster Serial Hub 8 Port |      |
| Number of Ports:            | 8 💌                            |      |
| KeepAlive Timeout Period:   | 120 sec                        |      |
| TCP Timeout Multiplier:     | 1                              |      |
| Network Address:            | MAC 00 C0 4E # # #             |      |
|                             |                                | ]    |
|                             |                                |      |
|                             | OK Cancel                      | Help |

computer and the device. Depending on the amount of time that has expired since the connection was lost, the following happens:

- When the computer loses its connection to the device but re-establishes it before the timeout period expires, any data transmitted during this period is queued and sent when the connection resumes.
- When the computer loses its connection to the NS-Link device and does not re-establish it before the timeout period expires; the driver then purges any pending I/O data for ports on that connection and returns all pending, and future I/O commands, with the exception of the **Close** command, to the application with an error indicating the disconnected status.

This is similar to the processing which occurs when the computer receives a notification from the device that a port release request, from **FreePort**, was processed on a port it owns with the exception that a different status is returned. When the connection is re-established, the computer will attempt to re-acquire the ports that were open when the connection was lost. If the attempt is successful, normal operations resume for the port. If any port has been acquired, then the computer will continue to fail all further I/O operations, with the exception of a **Close** request. When the **Close** request is received, the port can then be re-opened.

- When the computer loses its connection to the NS-Link device, and the time period expires, the device places the port into a state from which another computer can establish a connection, locking out the original driver when the connection is made. The driver will respond to all I/O commands, with the exception of the **Close** command, with an error indicating the disconnect status.

If you need the ability to reconnect with a port that another server is currently using, Comtrol includes an utility called **FreePort** (Page 78) and its source code which makes the API calls that would force a port closure. The included source code for **FreePort** demonstrates the calls an application would make to perform the same operation.

#### 22. Optionally, set the TCP Timeout Multiplier value.

Use the TCP Multiplier to modify two timers used in TCP/IP socket communications. The first identifies how long the TCP protocol should wait before timing out an attempt to open a TCP channel. This timer defaults to 500 ms when the TCP/IP address method is used to communicate with a device. If the TCP Multiplier is set to 2, the timer would now be 1000 ms, or 1 sec. If the multiplier is 4, the new timeout period would be 2000 ms, or 2 sec. The second timer defines how long the driver will wait for a response from the device when a forced release of a port is requested (i.e. as when the **Freeport** utility is being used). This timer defaults to 8 seconds. If the TCP Multiplier is changed to 2, the timer would now be 16 seconds. If the multiplier is 4, the new timeout period would be 32 seconds.

23. Select the Ok button to close the Device window.

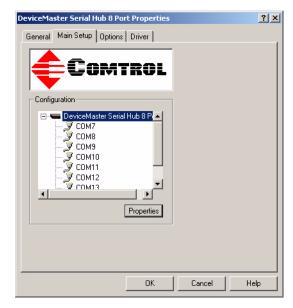

24. Close the Device Manager.

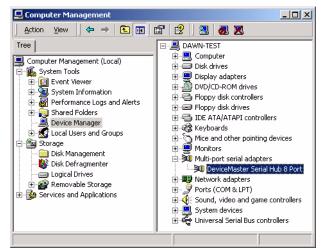

- 25. Select Shutdown from the **Start** button and **Restart** your system for the changes to take affect.
- 26. *After rebooting*, you can go to the appropriate subsection to complete any further configuration that is required for your site.
  - To configure an IP address in the device, go to *<u>Programming the IP Address</u>* on Page 47.
  - To configure NS-Link in MAC mode to run efficiently, go to <u>Disabling</u> <u>DHCP Requests (MAC Mode)</u> on Page 54.
  - To configure COM port properties, go to <u>COM Port Configuration</u> on Page 63.

# Windows NT: NS-Link Installation

Use this procedure to install and configure the NS-Link device driver for your device.

- 1. If necessary, unzip the self-extracting files from the Comtrol media or ftp/web site. See *Locating NS-Link Software* on Page 6, if you need to locate the device driver.
- 2. Right-click on the Network Neighborhood, and select Properties.

| Network                   |                                                                                                    |                       | ?                       |
|---------------------------|----------------------------------------------------------------------------------------------------|-----------------------|-------------------------|
| Windows us<br>computer of | es Protocols Adapters<br>ses the following information<br>n the network. You may ch<br>er and the workgroup or do | n to iden<br>hange th | tify your<br>e name for |
| Computer Name:            | TEST-LAB                                                                                                    |                       |                         |
| Workgroup:                | TESTLAB                                                                                                    |                       |                         |
|                           |                                                                                                    |                       | nange)                  |
|                           |                                                                                                    |                       |                         |
|                           |                                                                                                    |                       |                         |
|                           |                                                                                                    |                       |                         |
|                           |                                                                                                    |                       |                         |
|                           |                                                                                                    |                       |                         |
|                           | 01                                                                                                    | <                     | Cancel                  |

3. Select the Adapters tab and then the Add button.

| Network ? 🗙                                                                                                    |
|----------------------------------------------------------------------------------------------------|
| Identification Services Protocols Adapters Bindings                                                                         |
| Network Adapters:                                                                                                    |
| (1) Intel(R) PR0/100 VE Network Connection                                                                                  |
| Add <u>R</u> emove <u>P</u> roperties <u>Update</u><br>Item Notes:<br>Intel(R) PRD/100 VE Network Connection [Bus 2 Slot 8] |
| OK Cancel                                                                                                    |

4. Select the Have Disk button.

| Select Ne                                                                                             | etwork Adapter ? 🗙                                                                                                    |
|----------------------------------------------------------------------------------------------------|----------------------------------------------------------------------------------------------------|
|                                                                                                    | Click the Network Adapter that matches your hardware, and then<br>click OK. If you have an installation disk for this component, click<br>Have Disk.                                                                                                    |
| <u>N</u> etwork                                                                                       | Adapter:                                                                                                    |
| <b>3</b> Co<br><b>3</b> Co<br><b>3</b> Co<br><b>3</b> Co<br><b>3</b> Co<br><b>3</b> Co<br><b>3</b> Co | m 3C508 ISA 16-bit Ethernet Adapter<br>m Etherlink II Adapter (also II/16 and II/16 TP)<br>m Etherlink III ISA/PCMCIA Adapter<br>m Etherlink III PCI Bus-Master Adapter (3C590)<br>m Etherlink I6/E therLink I6 TP Adapter<br>m Etherlink I6/E therLink I6 TP Adapter<br>m Etherlink I6/E therLink I6 TP Adapter<br>m Etherlink I6/E therLink I6 TP Adapter<br>m Etherlink I6/E therLink I6 TP Adapter<br>m Etherlink I6/E therLink I6 TP Adapter<br>m Etherlink I6/E therLink I6 TP Adapter<br>m Etherlink I6/E therLink I6 TP Adapter |
|                                                                                                    | OK Cancel                                                                                                    |

5. Enter the drive and directory path to the installation files and select the **Ok** button. For example, if you extracted NS-Link to a subdirectory named comtrol, enter: c:\comtrol

| Insert Di | isk                                                                                                    | X            |
|-----------|----------------------------------------------------------------------------------------------------|--------------|
| F         | Insert disk with software provided by the software or<br>hardware manufacturer. If the files can be found at a<br>different location, for example on another drive type a<br>new path to the files below. | OK<br>Cancel |
|           | C:\Comtrol                                                                                                    |              |

6. Select the Ok button when the selection box appears with Comtrol NS-Link highlighted.

| Select ( | DEM O     | otion     |         |            |        |      |          |           | × |
|----------|-----------|-----------|---------|------------|--------|------|----------|-----------|---|
| Choos    | e a softv | vare supp | orted I | oy this ha | rdware | manu | ifacture | r's disk. |   |
| Comb     | ol NS Li  | sk        |         |            |        |      |          |           |   |
| 19440000 | OINSTR    | 16        |         |            |        |      |          |           |   |
|          |           |           |         |            |        |      |          |           |   |
|          |           |           |         |            |        |      |          |           |   |
|          |           | ~ 1       |         |            | 1      |      |          | 1         |   |
|          |           | OK        |         | Cancel     |        |      | Help     |           |   |

7. Select the Next button when the Add Device Wizard appears:

| Add Device Wizard |                                                                                       |        |       |        | ×    |
|-------------------|---------------------------------------------------------------------------------------|--------|-------|--------|------|
| ŧ                 | This wizard will help you quickly install and<br>configure your new Comtrol hardware. |        |       |        |      |
|                   |                                                                                       | < Back | Next> | Cancel | Help |

8. Select the Comtrol device you are installing.

| Add Device Wiz | ard                              |                               | ×           |
|----------------|----------------------------------|-------------------------------|-------------|
| ¢              | What type of serial hub is this? |                               |             |
|                |                                  | < <u>B</u> ack <u>N</u> ext > | Cancel Help |

This example shows an installation for an RPSH-Si 2-Port.

9. If queried, select the number of ports on this Comtrol device.

| Add Device Wizard |                                   |                                          | x |
|-------------------|-----------------------------------|------------------------------------------|---|
|                   | How many ports are on the device? |                                          |   |
|                   |                                   | < <u>B</u> ack <u>N</u> ext> Cancel Help |   |

10. Select the COM port number for each port you plan to use on this system, if you do not want to allow access to a specific port for this system, scroll up to **Not configured**. When configuring ports among several systems, they can share the same COM port name or be assigned a unique COM port name on each system.

See <u>Using the Port Sharing Feature</u> on Page 8 for an overview about port sharing.

| Add Device Wizard |              |        | ×                  |
|-------------------|--------------|--------|--------------------|
|                   | nt 1: COM3 🔽 |        |                    |
|                   |              | < Back | Next > Cancel Help |

This window is dependent on the number of ports.

Note: This window is dependent on the number of ports on the device.

11. Select MAC and the Next button.

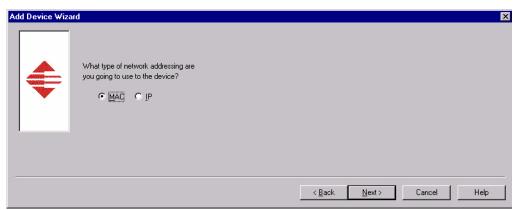

12. Enter the MAC Address of the device. The MAC address label is on the device and the format is: **00 C0 4E xx xx xx**. A space must separate each pairs of digits, as illustrated in the following screen shot.

If your site has other Comtrol network devices on the network, their MAC addresses will display in the drop list after initial installation.

| Add Device Wizard                                                                            | ×                                         |
|----------------------------------------------------------------------------------------------|-------------------------------------------|
| What is the network (MAC) address<br>printed on the back of the device?<br>00 C0 4E 10 ff f0 |                                           |
|                                                                                              | < <u>B</u> ack <u>N</u> ext > Cancel Help |

13. Select the Finish button when the following window appears:

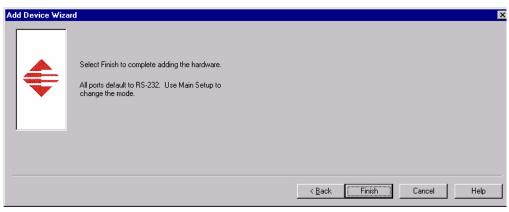

14. When the Device Properties window appears, verify that the MAC address is correct and select Ok.

| Device                                                          |                       | × |
|-----------------------------------------------------------------|-----------------------|---|
| Device Advisor   IP Program                                     | nming                 |   |
|                                                                 |                       |   |
| Device Properties<br>N <u>a</u> me:<br>Number of <u>P</u> orts: | NS Link #1            |   |
| KeepAlive Timeout Period:                                       | 120 sec               |   |
| TCP Timeout Multiplier:                                         | 1                     |   |
| <u>N</u> etwork Address:                                        | MAC 00 C0 4E 10 FF F0 |   |
|                                                                 | Г IР                  |   |
|                                                                 | OK Cancel Help        |   |

15. Highlight the device and select the Ok button.

| Comtrol NS Link Windows Setup | ? ×  |
|-------------------------------|------|
| Main Setup Options            |      |
|                               |      |
| Configuration                 |      |
|                               |      |
| Add <u>Remove</u> Properties  |      |
| OK Cancel                     | Help |

- 16. Select Yes to save the configuration.
- 17. Select **Ok** to restart the system.

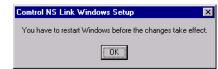

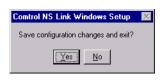

18. Select Close.

| Network                                                             | ? ×    |
|---------------------------------------------------------------------|--------|
| Identification Services Protocols Adapters Bindings                 |        |
| Network Adapters:                                                   |        |
| [1] Intel(R) PRO/100 VE Network Connection      [2] Comtrol NS Link |        |
| Add     Bemove     Properties     Upc       Item Notes:             | Jate   |
| Intel(R) PR0/100 VE Network Connection (Bus 2 Slot 8)               |        |
|                                                                     |        |
| Close                                                               | Cancel |

19. Close the Comtrol NS-Link program group.

| 🧰 Comtrol NS Link                                            |                       |
|--------------------------------------------------------------|-----------------------|
| <u>F</u> ile <u>E</u> dit <u>V</u> iew <u>H</u> elp          |                       |
| Comtrol NS Link                                              | I 🗈 🚈 👗 🖻 🖻 🗹 🗙 🖻 📰 📰 |
| Gentrol Hardware Setup)<br>弾 Port Monitor<br>見 Test Terminal |                       |
|                                                              |                       |
| 3 object(s)                                                  | 1.38KB                |

- 20. Select Yes to restart the computer.
- 21. *After rebooting*, you can go to the appropriate subsection to complete any further configuration that is required for your site.

| Network                                                                                                    | Settings Change 🛛 🔀 |
|----------------------------------------------------------------------------------------------------|---------------------|
| You must shut down and restart your computer before the new settings will take effect.<br>Do you want to restart your computer now? |                     |
|                                                                                                    |                     |

- To configure an IP address in the device, go to *Programming the IP Address* on Page 47.
- To configure NS-Link in MAC mode to run efficiently, go to <u>Disabling</u> <u>DHCP Requests (MAC Mode)</u> on Page 54.
- To configure COM port properties, go to .*<u>COM Port Configuration</u>* on Page 63.

# Updating, Adding, or Removing NS-Link Devices

This section discusses how to

- Update existing installations
- Add additional NS-Link devices to an existing installation
- Remove or disable the NS-Link driver

**Note:** See the User Guide or Hardware Installation document for your product if you want to swap one NS-Link device for another NS-Link device. See <u>Locating Hardware Installation Documentation</u> on Page 6.

## **Updating an Existing Driver**

Use the appropriate procedure for your operating system.

Windows NTNS-Link drivers for Windows NT should not be updated but first removed and<br/>then installed. See the *Removing an Existing Driver* subsection for <u>Windows NT</u><br/>on Page 44.

**Windows XP** Use the following procedure to update an existing NS-Link driver for the Windows XP operating system.

- 1. If necessary, unzip the self-extracting files from the Comtrol media or ftp/web site. See *Locating NS-Link Software* on Page 6, if you need to locate the device driver.
- 2. Right-click **My Computer**, select **Manage**, and highlight **Device Manager**, expand the **Multi-port serial adapters** selection, right-click the device for which you want to update the driver, and select **Update Driver**.
- 3. Select Install from a list or specific location (Advanced) and Next.

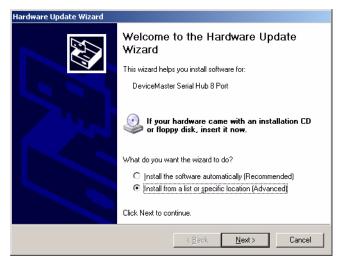

4. Select Search for the best driver in these locations, check Include this location in the search, use the Browse button to locate the unzipped driver assembly, and select Next.

|              | date Wizard<br>noose your search and installation options.                                                                                              |
|--------------|----------------------------------------------------------------------------------------------------|
|              | arch for the best driver in these locations.                                                                                                    |
|              | e the check boxes below to limit or expand the default search, which includes local<br>hs and removable media. The best driver found will be installed. |
|              | Search removable media (floppy, CD-ROM)                                                                                                    |
|              | Include this location in the search:                                                                                                    |
|              | C:\Comtrol                                                                                                    |
| <u>О D</u> о | n't search. I will choose the driver to install.                                                                                                    |
|              | bose this option to select the device driver from a list. Windows does not guarantee the<br>driver you choose will be the best match for your hardware. |
|              |                                                                                                    |
|              | < <u>B</u> ack <u>N</u> ext > Cancel                                                                                                    |

5. Select Continue Anyway.

| Hardward | e Installation                                                                                                    |
|----------|----------------------------------------------------------------------------------------------------|
| 1        | The software you are installing for this hardware:<br>DeviceMaster Serial Hub 8 Port<br>has not passed Windows Logo testing to verify its compatibility with<br>this version of Windows. ( <u>Tell me why this testing is important</u> )<br>Continuing your installation of this software may impair<br>or destabilize the correct operation of your system<br>either immediately or in the future. Microsoft strongly<br>recommends that you stop this installation now and<br>contact the hardware vendor for software that has<br>passed Windows Logo testing. |
|          | Continue Anyway                                                                                                    |

6. Select Finish.

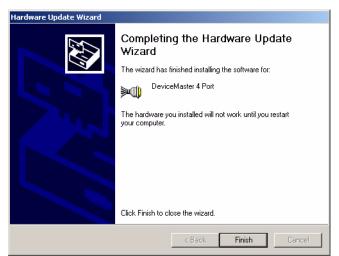

7. Select Yes to restart the system.

| System S | iettings Change 🔀                                                                                                    |
|----------|----------------------------------------------------------------------------------------------------|
| ?        | Your hardware settings have changed. You must restart your computer for these changes to take effect.<br>Do you want to restart your computer now? |
|          | Yes No                                                                                                    |

#### Windows 2000

Use the following procedure to update an existing NS-Link driver for the Windows 2000 operating system.

- 1. If necessary, unzip the self-extracting files from the Comtrol media or ftp/web site. See *Locating NS-Link Software* on Page 6, if you need to locate the device driver.
- 2. Right-click My Computer, select Manage, and highlight Device Manager.
- 3. Expand Multi-port serial adapters, right-click the device you want to update, and select Disable.

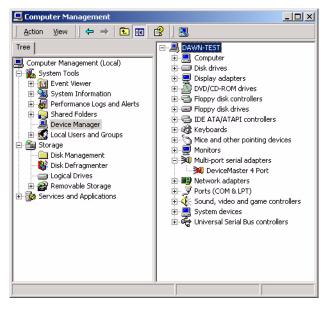

4. Select **Yes** to disable the device.

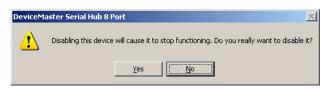

5. Select Yes to restart the system.

| System S | iettings Change                                                                                                    |
|----------|----------------------------------------------------------------------------------------------------|
| ?        | Your hardware settings have changed. You must restart your computer for these changes to take effect. Do you want to restart your computer now? |
|          | Yes No                                                                                                    |

6. After the system reboots, access the Device Manager (<u>Step 2</u>), expand the **Multi-port serial adapters** selection, right-click the device for which you want to update the driver, and select **Properties**.

7. Select the **Driver** tab and the **Update Driver...** button.

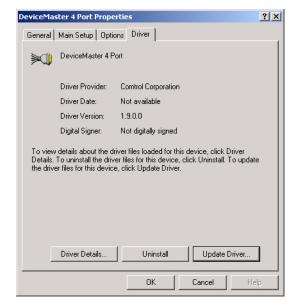

8. Select Next when the Update Device Driver wizard appears.

| Upgrade Device Driver Wizar | d                                                                                                    |
|-----------------------------|----------------------------------------------------------------------------------------------------|
|                             | Welcome to the Upgrade Device<br>Driver Wizard<br>This wizard helps you upgrade a device driver for a<br>hardware device. |
|                             | To continue, click Next.                                                                                                  |
|                             | < Back Next > Cancel                                                                                                    |

9. Select Search for a suitable driver for my device (recommended) and Next.

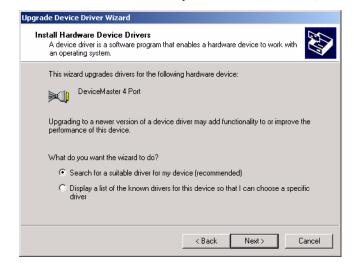

10. Select Specify a location and Next.

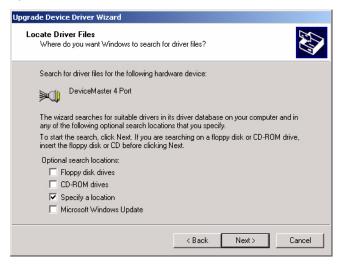

11. Use the Browse button to locate the driver update and select Open.

| Locate File  |                |                           |   |         | <u>? ×</u> |
|--------------|----------------|---------------------------|---|---------|------------|
| Look in:     | Comtrol        |                           | • | 🗢 🗈 💣 🎫 |            |
| istory       | CTMPROTO.inf   | e<br>-                    |   |         |            |
| Desktop      |                |                           |   |         |            |
| My Documents |                |                           |   |         |            |
| My Computer  |                |                           |   |         |            |
| My Network P | File name:     | CTMPROTO.inf              |   | •       | Open       |
| My Network P | Files of type: | Setup Information (*.inf) |   | 7       | Cancel     |

12. Select Ok.

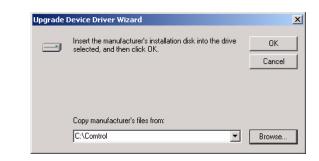

13. Select Next.

| Upgrade I | Upgrade Device Driver Wizard                                                                                                    |  |  |  |  |
|-----------|----------------------------------------------------------------------------------------------------|--|--|--|--|
| 5         | r Files Search Results<br>ne wizard has finished searching for driver files for your hardware device.                                                                                              |  |  |  |  |
| Tł        | ne wizard found a driver for the following device:                                                                                                    |  |  |  |  |
|           | DeviceMaster 4 Port                                                                                                    |  |  |  |  |
|           | Windows found a driver that is a closer match for this device than your current driver.<br>To install the driver Windows found, click Next.                                                        |  |  |  |  |
| E         | e:\winnt\inf\oem1.inf                                                                                                    |  |  |  |  |
| the       | The wizard also found other drivers that are suitable for this device. To view a list of<br>these drivers or install one of these drivers, select the following check box, and then click<br>Next. |  |  |  |  |
|           | Install one of the other drivers                                                                                                    |  |  |  |  |
|           | < Back Next > Cancel                                                                                                    |  |  |  |  |

14. Select Yes to install the driver.

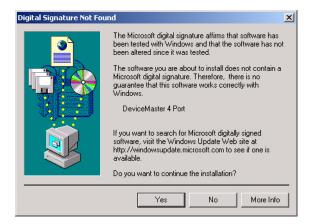

15. Select Finish.

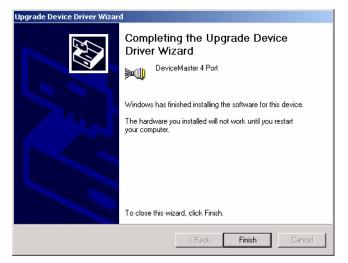

16. Close the Properties page.

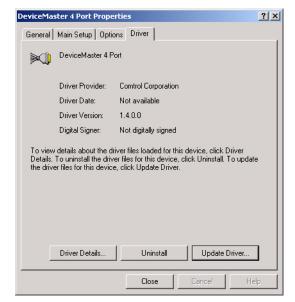

17. Select Yes to reboot the system.

| System 9 | Settings Change                                                                                       |  |  |  |  |
|----------|----------------------------------------------------------------------------------------------------|--|--|--|--|
| ?        | Your hardware settings have changed. You must restart your computer for these changes to take effect. |  |  |  |  |
|          | Do you want to restart your computer now?                                                             |  |  |  |  |
|          | Yes No                                                                                                |  |  |  |  |

18. Access the Device Manager (Step 2) right-click the device and select Enable.

# **Adding Additional Devices**

Install the device and configure the ports using the same procedures in <u>Initial NS-</u> <u>Link Installation</u> on Page 13.

-

# **Removing an Existing Driver**

|                                | Use the appropriate procedure for your environment.                                                                                                    |  |  |  |  |
|--------------------------------|----------------------------------------------------------------------------------------------------|--|--|--|--|
| Windows XP and<br>Windows 2000 | Use the following procedure to remove any existing NS-Link device driver for the Windows XP or Windows 2000 operating systems.                                                                                    |  |  |  |  |
|                                | 1. From the <b>Start</b> button, right-click on <b>My Computer</b> , and select <b>Manage</b> from the shortcut menu.                                                                                             |  |  |  |  |
|                                | 2. In the Tree panel of the Computer Management window, highlight Device Manager.                                                                                                    |  |  |  |  |
|                                | 3. Expand the Multi-port serial adapters entry to view the list.                                                                                                    |  |  |  |  |
|                                | 4. Right-click on the device you want to remove and select the Uninstall menu item.                                                                                                    |  |  |  |  |
|                                | 5. Select <b>Ok</b> at the <i>Confirm Device Removal</i> popup.                                                                                                    |  |  |  |  |
|                                | 6. Close the Device Manager window and resume normal operations.                                                                                                    |  |  |  |  |
| Windows NT                     | Use the following procedure to remove the existing Windows NT driver. If updating (not reconfiguring) NS-Link for Windows NT, make sure that you remove the existing version before installing an updated driver. |  |  |  |  |
|                                | Note: Using the Remove button on the<br>Comtrol Main Setup sheet only<br>discards the software<br>configuration, it does not remove<br>the software.                                                              |  |  |  |  |
|                                | 1. Right-click on the Network<br>Neighborhood, and select Properties.                                                                                                    |  |  |  |  |
|                                | 2. Select the Adapters tab.                                                                                                    |  |  |  |  |

- 3. Highlight **Comtrol NS-Link** and select the **Remove** button.
- 4. Select **Yes** to the warning that notifies you that this will permanently remove the driver.
- 5. Select the **Close** button. Several messages display as the system updates.
- 6. Select the **Yes** option to shut down and restart the system, so that your changes take effect.

After removing the existing driver, use the following subsection to install a new version.

| Network Adapt | ervices Protocols<br>ers:                     | Adapters Bindir | _              |
|---------------|-----------------------------------------------|-----------------|----------------|
|               | ers:                                          |                 | igs            |
| 💷 [1] 3Com F  |                                               |                 |                |
| EP[6] Comtrol | ast EtherLink XL Ac<br>IN <mark>S Link</mark> | dapter (3C905)  |                |
| <u>A</u> dd   | <u>R</u> emove                                | Properties      | <u>U</u> pdate |

Page blank to accommodate double-sided printing.

# **Device Configuration**

If you are installing the NS-Link device for the first time, use the appropriate procedure in the <u>Initial NS-Link Installation</u> section starting on Page 13 to first configure NS-Link with a MAC address.

# *Note:* To perform the following procedure, you must have previously entered the MAC address and rebooted your system.

After you have programmed the MAC address, you can use this section to configure network information or change the default configuration. This section contains the following procedures.

- <u>Programming the IP Address</u>
- <u>Disabling DHCP Requests (MAC Mode)</u> on Page 54
- <u>Changing Device Properties</u> on Page 55

This section also contains <u>Using the Advisor</u> on Page 58, which may provide valuable information about the device and your network, in the event that you are having problems.

#### **Programming the IP Address**

After installing NS-Link, programming the MAC address, and restarting the system, use the following procedure to program the IP address in the Comtrol device. See your System Administrator to acquire a unique reserved IP address if you are using DHCP. They will need the MAC address of the unit to provide you with an IP address.

1. Access the **Properties** page for the device using the appropriate procedure:

#### Windows XP and Windows 2000:

- a. Right-click My Computer, select Manage, and highlight Device Manager.
- b. Expand the **Multi-port serial adapters** entry, right-click on the device you are configuring, and select the **Properties** menu item.

#### Windows NT:

- a. Right-click on the Network Neighborhood, and select Properties.
- b. Select the Adapters tab.
- c. Highlight Comtrol NS-Link and select the Properties button.

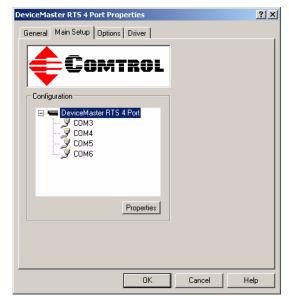

2. Select the Main Setup tab, highlight the device, and select Properties.

The screen for Windows NT is similar.

3. Select the IP Programming tab.

| Device                                                                            |
|-----------------------------------------------------------------------------------|
| Device Advisor IP Programming                                                     |
|                                                                                   |
| NS LINK<br>By Control                                                             |
| TCP/IP Settings                                                                   |
| IP Address:                                                                       |
| Subnet Mask:                                                                      |
| Gateway.                                                                          |
| Device Control       Retrieve       Program       Clear       Disable       Reset |
| OK Cancel Help                                                                    |

- 4. Select the **Retrieve** button to check to see if the Comtrol device has been programmed with an IP address, gateway, and subnet mask.
- 5. Select the Ok button to retrieve the values.

| Comtrol NS Link Wi                   | ndows Setup | × |  |  |  |
|--------------------------------------|-------------|---|--|--|--|
| Retrieve IP Programming from Device? |             |   |  |  |  |
| OK Cancel                            |             |   |  |  |  |
|                                      |             |   |  |  |  |

6. If NS-Link *retrieves the values* assigned by the System Administrator, this means that the hardware has been previously configured and go to <u>Step 20</u>.

| Device                                                               |
|----------------------------------------------------------------------|
| Device Advisor IP Programming                                        |
|                                                                      |
| NS LINK<br>By Comtrol                                                |
| TCP/IP Settings                                                      |
| IP Address: 192.168.250.250                                          |
| Subnet Mask: 255,255,0,0                                             |
| Gateway: 192.168.250.250                                             |
| Device Control                                                       |
| Retrieve         Program         Clear         Disable         Reset |
| OK Cancel Help                                                       |

*Note:* The default address for the DeviceMaster RTS is 192.168.250.250. If NS-Link returns *all zeros*, go directly to <u>Step 7</u>.

If NS-Link  $did\ not\ retrieve\ the\ correct\ values\ (not\ zeros),\ select\ the\ Clear\ button.$ 

- a. Select the Clear button.
- b. Select the Ok button to clear the IP programming in the device.
- c. Select the **Ok** button to the *IP* programming not complete until the device is reset popup.
- d. Select the **Reset** button and wait until the device reloads.
- e. Repeat <u>Steps 4</u> through 6. *Note:* The Comtrol device cycles its LEDs.

| Device Advisor              | IP Programming<br>NS LINK<br>By Comtrol |       |
|-----------------------------|-----------------------------------------|-------|
| TCP/IP Setting              | 8                                       |       |
|                             | IP Address: 192.168.11.150              |       |
|                             | Subnet Mask: 255.255.0.0                |       |
|                             | Gateway: 192.16811.1                    |       |
| Device Control     Retrieve | Program Clear Disable                   | Reset |

7. Enter the IP address, subnet mask, and gateway values in the IP Settings area.

- 8. Select the **Program** button.
- 9. Select the Ok button to begin programming the device.

| Comtrol NS Link Wi | indows Setup | X |
|--------------------|--------------|---|
| Begin Programming  | Device?      |   |
| ОК                 | Cancel       |   |
|                    |              |   |

10. Select the **Ok** button to the *IP* programming not complete until the device is reset popup.

| Comtrol NS Link Windows Setup                    | ×   |
|--------------------------------------------------|-----|
| IP programming not complete until device is Rese | et? |
|                                                  |     |
|                                                  |     |

| evice<br>Device Advisor IP Programming | <u>? ×</u> |
|----------------------------------------|------------|
| NS LINK<br>By Comtrol                  |            |
| TCP/IP Settings                        |            |
| IP Address:                            |            |
| Subnet Mask:                           |            |
| Gateway:                               |            |
|                                        |            |
| Retrieve Program Clear Disable Reset   |            |
|                                        |            |
| OK Cancel H                            | elp        |

11. Delete the contents of the IP Address, Gateway, and Subnet Mask fields.

- 12. Select the Retrieve button.
- 13. Select the Ok button to retrieve IP programming from the device.

| Comtrol NS Link Windows Setup 🛛 🔀    |        |  |  |
|--------------------------------------|--------|--|--|
| Retrieve IP Programming from Device? |        |  |  |
| ОК                                   | Cancel |  |  |
| ОК                                   | Cancel |  |  |

14. Verify that the information that loads into the IP Address, Gateway, and Subnet Mask fields matches the information that you previously entered.

> If not, re-enter the IP Address, Gateway, and Subnet mask information and repeat <u>Steps 8</u> through 12.

15. Select the **Reset** button to soft boot the device.

Note: The Comtrol device cycles its LEDs.

16. Select the **Ok** button to reset the entire device.

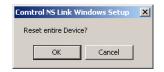

17. Select the **Device** tab.

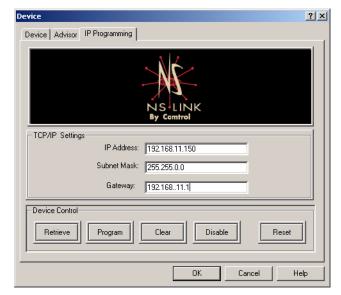

18. Check the IP checkbox and select Yes.

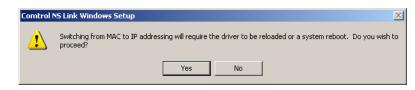

19. Select Ok and enter the IP address you programmed in the IP Programming tab.

| Comtrol | NS Link Windows Setup                       |
|---------|---------------------------------------------|
| 1       | WARNING: You have not entered an IP address |
|         | ОК                                          |

20. Select the Ok button to close the Device window.

| Device Advisor IP Program | NS LINK<br>By Comtrol   |
|---------------------------|-------------------------|
| Device Properties         |                         |
| Name:                     | DeviceMaster RTS 4 Port |
| Number of Ports:          | 4                       |
| KeepAlive Timeout Period: | 120 sec                 |
| TCP Timeout Multiplier:   | 1                       |
| Network Address:          | MAC 00 C0 4E 1C FF FD   |
|                           | IP [192.168.11.150      |
|                           | OK Cancel Help          |

21. Select the **Ok** button to close the Setup window or go to <u>COM Port</u> <u>Configuration</u> on Page 63 to configure advanced COM port features.

| DeviceMaster RTS 4 Port Properties                          | ? ×  |
|-------------------------------------------------------------|------|
| General Main Setup Options Driver                           |      |
| COMTROL                                                     |      |
| Configuration                                               |      |
| DeviceMaster RTS 4 Port     COM3     COM4     COM5     COM6 |      |
| Properties                                                  |      |
|                                                             |      |
|                                                             |      |
| OK Cancel                                                   | Help |

22. Select Ok to restart the system.

| Comtrol N5 Link Windows Setup                                                                                                    | ×                                        |
|----------------------------------------------------------------------------------------------------|------------------------------------------|
| You must restart Windows or reload the driver before the changes take effect. To reload<br>Device Manager and select 'Disable'. Then right click again and select 'Enable'. | the driver, right click on the device in |
| ОК                                                                                                    |                                          |

- 23. Close the Device Manager or the Network property page (depending on the operating system).
- 24. Connect your serial devices to the Comtrol device. If you need information about connecting your serial devices, see <u>Locating Hardware Installation</u> <u>Documentation</u> on Page 6 for your product.
- 25. Set up modems or printers using your Windows 2000 or Windows XP documentation.
- 26. *DeviceMaster Family*: If you want to configure any of the ports as sockets:
  - a. Enter the IP address of the device in your web browser URL field.
  - b. Select the port number that you want to configure as a socket.
  - **Note:** See the User Guide for your product, if you need help configuring sockets. You can download the latest version at: <u>http://support.comtrol.com/Download.asp</u>.

# **Disabling DHCP Requests (MAC Mode)**

After installing NS-Link and restarting the system, you may want to disable the DHCP requests that are periodically sent from the device if you are running the device in MAC mode (not using a static IP address). Use the following procedure to disable DHCP requests sent from the Comtrol device.

**Note:** MAC must be checked in the Device window as discussed in <u>Step 22</u> on Page 20.

1. Access the **Properties** page for the device using the appropriate procedure:

#### Windows XP and Windows 2000:

- a. Right-click My Computer, select Manage, and highlight Device Manager.
- b. Expand the **Multi-port serial adapters** entry, right-click on the device you are configuring, and select the **Properties** menu item.

#### Windows NT:

- a. Right-click on the Network Neighborhood, and select Properties.
- b. Select the Adapters tab.
- c. Highlight Comtrol NS-Link and select the Properties button.
- 2. Select the **Main Setup** tab, highlight the device name for which you want to disable DHCP requests, and select **Properties**.

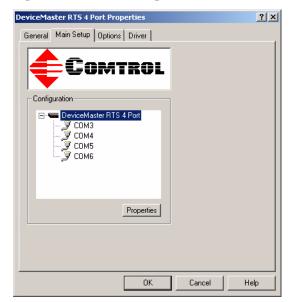

3. Select the IP Programming tab.

| Device Advisor IP Programming        |    |
|--------------------------------------|----|
| NS LINK<br>By Comtrol                |    |
| TCP/IP Settings                      | il |
| IP Address:                          |    |
| Subnet Mask:                         |    |
| Gateway:                             |    |
| - Device Control                     |    |
| Retrieve Program Clear Disable Reset |    |
| OK Cancel Help                       |    |

4. Select the **Disable** button.

*Note:* Not available on all NS-Link devices. If the button is greyed out, then this feature is not available.

- Select the Reset button and wait until the device reloads. Note: The Comtrol device cycles its LEDs.
- 6. Select **Ok** to close the Device window.
- 7. Select Ok to close the Properties window.
- 8. Close the Device Manager or the Network Property page (depending on the operating system).

## **Changing Device Properties**

After installation and configuration, you may want to change device properties, such as the device name or configure the KeepAlive Time-out Period or the TCP Time-out Multiplier. Use the following to change these values.

1. Access the **Properties** page for the device using the appropriate procedure:

#### Windows XP and Windows 2000:

- a. Right-click My Computer, select Manage, and highlight Device Manager.
- b. Expand the **Multi-port serial adapters** entry, right-click on the device you are configuring, and select the **Properties** menu item.

#### Windows NT:

- a. Right-click on the Network Neighborhood, and select Properties.
- b. Select the Adapters tab.
- c. Highlight Comtrol NS-Link and select the Properties button.

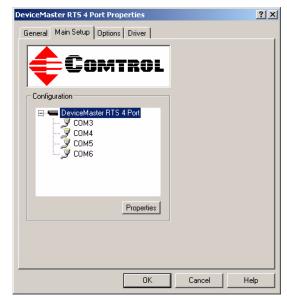

2. Select the Main Setup tab, highlight the device, and select Properties.

The screen for Windows NT is similar.

- 3. Optionally, rename the NS-Link default name by entering a unique name in the **Name** field.
- 4. Optionally, set a different **KeepAlive Timeout Period.** You can set the amount of time in seconds that this device waits until it closes this connection and frees all the ports associated with it.

The KeepAlive feature works in the following ways:

•

During normal operation the driver periodically sends a connection check to the NS-Link device, and the device then returns a response. There are two timers, one in the driver, and one in the device. These timers are reset when a connection check signal is received and goes to the next signal. If a connection is broken, the data is stored in the

| Device<br>Device Advisor   IP Program | ming                           | <u>? ×</u> |
|---------------------------------------|--------------------------------|------------|
|                                       |                                |            |
| Device Properties                     |                                | _          |
| Name:                                 | DeviceMaster Serial Hub 8 Port |            |
| Number of Ports:                      | 8                              |            |
| KeepAlive Timeout Period:             | 120 sec                        |            |
| TCP Timeout Multiplier:               | 1                              |            |
| Network Address:                      | MAC 00 C0 4E # # #             |            |
|                                       |                                |            |
|                                       | OK Cancel H                    | lelp       |

computer and the device. Depending on the amount of time that has expired since the connection was lost, the following happens:

- When the computer loses its connection to the device but re-establishes it before the timeout period expires, any data transmitted during this period is queued and sent when the connection resumes.
- When the computer loses its connection to the NS-Link device and does not re-establish it before the timeout period expires; the driver then purges any pending I/O data for ports on that connection and returns all pending, and future I/O commands, with the exception of the **Close**

command, to the application with an error indicating the disconnected

status. This is similar to the processing which occurs when the computer receives a notification from the device that a port release request, from **FreePort**, was processed on a port it owns with the exception that a different status is returned. When the connection is re-established, the computer will attempt to re-acquire the ports that were open when the connection was lost. If the attempt is successful, normal operations resume for the port. If any port has been acquired, then the computer will continue to fail all further I/O operations, with the exception of a **Close** request. When the **Close** request is received, the port can then be re-opened.

When the computer loses its connection to the NS-Link device, and the time period expires, the device places the port into a state from which another computer can establish a connection, locking out the original driver when the connection is made. The driver will respond to all I/O commands, with the exception of the Close command, with an error indicating the disconnect status.

If you need the ability to reconnect with a port that another server is currently using, Comtrol includes an utility called FreePort (Page 78) and its source code which makes the API calls that would force a port closure. The included source code for FreePort demonstrates the calls an application would make to perform the same operation.

5. Optionally, set the TCP Timeout Multiplier value.

Use the TCP Multiplier to modify two timers used in TCP/IP socket communications. The first identifies how long the TCP protocol should wait before timing out an attempt to open a TCP channel. This timer defaults to 500 ms when the TCP/IP address method is used to communicate with a device. If the TCP Multiplier is set to 2, the timer would now be 1000 ms, or 1 sec. If the multiplier is 4, the new timeout period would be 2000 ms, or 2 sec.

The second timer defines how long the driver will wait for a response from the device when a forced release of a port is requested (i.e. as when the Freeport utility is being used). This timer defaults to 8 seconds. If the TCP Multiplier is changed to 2, the timer would now be 16 seconds. If the multiplier is 4, the new timeout period would be 32 seconds.

6. Select the **Ok** button to close the Device window.

| DeviceMaster Serial H | ub 8 Port Properties |        | ? ×  |
|-----------------------|----------------------|--------|------|
| General Main Setup    | Options Driver       |        |      |
| Configuration         | MTROL                |        |      |
|                       | ОК                   | Cancel | Help |

7. Close the Device Manager or the Network property page (depending on the operating system).

# Using the Advisor

|                                | You can use the <b>Advisor</b> tab to get a summary of the device status. The Advisor tab can be useful for troubleshooting network problems with your device. |
|--------------------------------|----------------------------------------------------------------------------------------------------|
| Starting the Device<br>Advisor | 1. Use the following procedure to access the Device Advisor:<br>Windows XP and Windows 2000:                                                                   |
|                                | a. Right-click My Computer, select Manage, and highlight Device Manager.                                                                                       |
|                                | b. Expand the <b>Multi-port serial adapters</b> entry, right-click on the device you are configuring, and select the <b>Properties</b> menu item.              |
|                                | Windows NT:                                                                                                    |
|                                | a. Right-click on the Network Neighborhood, and select Properties.                                                                                             |
|                                | b. Select the Adapters tab.                                                                                                    |
|                                | c. Highlight Comtrol NS-Link and select the Properties button.                                                                                                 |
|                                | 2. Select the Main Setup tab, highlight the device, and select Properties.                                                                                     |
|                                | DeviceMaster RTS 4 Port Properties                                                                                                    |

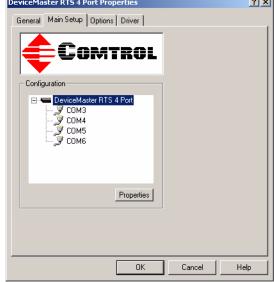

The screen for Windows NT is similar.

3. Select the **Advisor** tab.

The Advisor contains the following fields:

- Summary displays information regarding the current state of the selected device. This information is updated constantly. See <u>Device</u> <u>Advisor Driver</u> <u>Messages</u> on Page 60, for a list of messages and meanings.
- Network Interface Card:
  - MAC Address is the reported MAC address of the Ethernet (NIC) card in the server. Since a server may contain more than

| Device                                                                                                    | <u>? x</u> |
|----------------------------------------------------------------------------------------------------|------------|
| Device Advisor IP Programming                                                                                                    |            |
| Summary<br>Possible bandwidth problems on the network, resulting in<br>packet retransmission, packet loss, and/or excessive latency<br>times.                                     | Reset      |
|                                                                                                    | Refresh    |
| Network Interface Card         Frames Out         Frames Acc           MAC Address         Frames Out         Frames Acc           J00 50 DA B6 91 26         J37         J47     | cepted     |
| Adapter ID String Frames Part<br>\DEVICE\(8AABECEF-D7CE-40E5 134                                                                                                    | ssed On    |
| Comtrol Hardware         Packets To Device         Packets Fr           MAC Address         Packets To Device         Packets Fr           000 C0 4E 07 FF FC         0         0 | om Device  |
| Reported State         Retransmitted         Out Of Sec           Active         0         0                                                                                      | juence     |
| Loaded OK/Total Devices Detected/Avail                                                                                                    |            |
| OK Cancel                                                                                                    | Help       |

one Ethernet card, identifying exactly which Ethernet card is being used by NS-Link may help you to identify and resolve problems.

- Adapter ID string is the network interface card binding string. Every network entity that needs to be uniquely identified has a Globally Unique Identifier (GUID). The presence of this string indicates that NS-Link has been bound to a specific NIC card.
- **Frames Out** is the count of the number of frames output by NS-Link through the identified network interface. This includes all administrative, data, and control frames, and should be incriminated whenever the device and NS-Link are operating, even if the device is idle.
- **Frames** Accepted is the count of the number of received frames accepted by NS-Link for further processing. These must be well-formed packets with the correct protocol identifiers for NS-Link.
- **Frames Passed On** is when a network interface card (NIC) receives a packet, it passes the packet around to each driver or application that is bound to the NIC until one of them recognizes and accepts the packet.

This field shows the count of the number of received frames that have gone into NS-Link and been returned to the NIC layer for processing by other software.

If a received packet it not accepted by NS-Link or any other driver, it is discarded.

- Comtrol Hardware:
  - MAC address is the network (MAC) address of the NS-Link device that is currently selected. It should match both the MAC address on the Device Setup tab and the MAC address on the physical device.
  - **Packets To Device** is the count of information and control frames sent to a layer in NS-Link and indicates actual data traffic sent.
  - **Packets From Device** is the count of information and control frames received by a layer in NS-Link, and indicates actual data traffic received.
  - **Reported State** contains a message showing the status of the NS-Link software in relation to the selected device.
  - **Retransmitted** is a count of information frames requiring retransmission due to network errors. If this value is not zero, you have network problems.
  - **Out of Sequence** is a count of information frames received out of order due to network errors. If this value is not zero, you have network problems.

- Loaded OK/Total indicates the ratio of successful loads to load attempts. The rightmost, or Total, number indicates the number of times the system tried to load NS-Link, while the left most number indicates the number of times that NS-Link activated successfully after loading. Ideally, these two numbers should be the same.
  - **Devices Detected/Avail** indicates the number of NS-Link devices currently attached to the network, and the number of devices currently available to be acquired by this server.

For example, if you have one device installed, and it is not currently configured on any server, then the value displayed is 1/1. But if you have one device installed, and it is currently configured on a server, then the value displayed is 1/0.

| Message                                                                                                  | Description                                                                                                    |
|----------------------------------------------------------------------------------------------------|----------------------------------------------------------------------------------------------------|
| Active                                                                                                   | The normal state for NS-Link device that is attached to a server and is ready for data traffic.                                                                                                    |
| Cannot detect any NS-Link.                                                                               | Network traffic is being received, but not from a NS-Link device. Check the network connections and verify that the NS-Link device is powered up.                                                                                                    |
| Cannot detect network                                                                                    | No inbound traffic of any sort NS-Link device may<br>be inoperative or you may have a network cabling<br>problem.                                                                                                    |
| Cannot detect NS-Link with specified MAC address.                                                        | Network traffic is being received from a NS-Link<br>device, but not the one specified in the Network<br>Connection tab. Check the device to make sure<br>that you are using the correct MAC address and<br>check the General tab to verify that you are<br>working with the correct device. |
| Connect                                                                                                  | The server has completed the download and is completing initialization.                                                                                                    |
| Counts reset.                                                                                            | This message displays immediately after you click the <b>Reset</b> button.                                                                                                    |
| Init                                                                                                    | This is the normal state for undetected and inactive NS-Link device.                                                                                                    |
| InitOwn                                                                                                  | The server has acquired the NS-Link device but has not downloaded the control software.                                                                                                    |
| Invalid                                                                                                  | An illegal NS-Link device state has been detected.<br>Reset the NS-Link device.                                                                                                    |
| Not found                                                                                                | The specified MAC address is not configured on this server.                                                                                                    |
| NS-Link active.                                                                                          | Normal state: the NS-Link device is installed correctly and active with data traffic.                                                                                                    |
| NS-Link detected,<br>initializing.                                                                       | The server has acquired the NS-Link device and is<br>downloading the control program. The device will<br>be available shortly.                                                                                                    |
| NS-Link device detected and<br>configured for this server, but<br>is not yet assigned to this<br>server. | Either the NS-Link device is currently being<br>controlled by another server or the device power<br>has been cycled and the device is waiting for a<br>server to acquire it.                                                                                                    |

#### Device Advisor Driver Messages

The following tables provide information about device driver summary messages and reported state messages.

| Message                                                                                                 | Description                                                                                                    |
|----------------------------------------------------------------------------------------------------|----------------------------------------------------------------------------------------------------|
| NS-Link device with specified<br>MAC address was detected,<br>but is not configured for this<br>server. | Either the NS-Link device in question is not<br>assigned to this server, or it is not assigned to <i>any</i><br>server, or it has been configured for this server<br>but the configuration has not been saved. If the<br>latter, save and exit, and restart the server                        |
| NS-Link responsive, but no<br>data traffic exchange since<br>last inquiry.                              | The NS-Link device appears to be installed<br>correctly and active, but no data traffic has been<br>sent or received since the last time you clicked the<br><b>Refresh</b> button. If there should have been traffic,<br>check the NS-Link device port configuration and<br>external cabling. |
| NS-Link responsive; data<br>traffic received, but nothing<br>sent since last inquiry.                   | Similar to above, except the NS-Link device has received data successfully.                                                                                                    |
| NS-Link responsive; data<br>traffic sent, but nothing<br>received since last inquiry.                   | Similar to above, except the NS-Link device has sent data successfully.                                                                                                    |
| Poor connection to NS-Link.                                                                             | This message displays if retransmissions occur,<br>frames arrive out of sequence, or more than 2% of<br>the total packets arrive out of sequence. This<br>generally indicates a cable, connector, or LAN<br>termination problem.                                                              |
| SendCode                                                                                                | The server has acquired the NS-Link device and is<br>in the process of downloading the control software                                                                                                    |
| Unable to contact a Network<br>Interface Controller (NIC)                                               | The server NIC card may not be installed, may be<br>malfunctioning, or may not be bound to the NS-<br>Link device.                                                                                                    |
| Unable to contact the NS-<br>Link driver                                                                | The NS-Link device NS-Link is not installed or is not responding to Advisor requests.                                                                                                    |
| Undefined                                                                                               | No NS-Link devices are configured on this server                                                                                                    |
| Unintialized                                                                                            | NS-Link device has not been installed correctly.                                                                                                    |

Page blank to accommodate double-sided printing.

# **COM Port Configuration**

Use this subsection if you want to configure standard or advanced COM port properties. See the following subsection for standard COM port configuration and see <u>Configuring Advanced COM Port Properties</u> on Page 66.

To change the default communications mode on supported models from RS-232 to RS-422 or RS-485, see <u>Configuring Advanced COM Port Properties</u> on Page 66.

## **Configuring Standard COM Port Properties**

Use the appropriate procedure for your operating system if your application does not set COM port properties. If the application sets COM port properties, those settings take precedence over the standard COM port settings. The exception to this guideline is if you use the *Override and Lock Baud Rate* advanced COM port setting (Page 67).

#### Windows XP and Windows 2000

Use the following information if you need assistance configuring standard COM port properties.

- 1. Right-click My Computer, select Manage, and highlight Device Manager.
- 2. Expand the **Ports** (**COM & LPT**) entry, right-click on the COM port you want to configure, and select the **Properties** menu item.

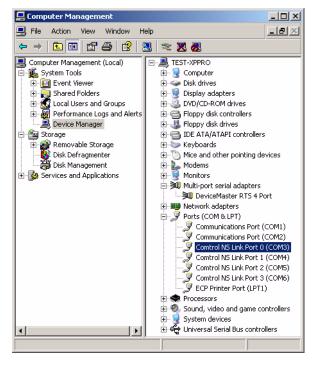

- 3. Select the Port Settings tab.
- 4. Make any necessary changes for the port.
- 5. Repeat <u>Steps 2</u> through 4 for each port you want to configure port attributes.

| Com | trol NS Link Port 0 ( | COM3) Properties | ? ×  |
|-----|-----------------------|------------------|------|
| Ge  | neral Port Settings   | Driver           |      |
|     |                       |                  |      |
|     | Bits per second:      | 9600             |      |
|     | Data bits:            | 8                |      |
|     | Parity:               | None             |      |
|     | Stop bits:            | 1                |      |
|     | Flow control:         | None             |      |
|     |                       |                  |      |
|     |                       |                  |      |
|     |                       |                  |      |
|     |                       | OK Cance         | Help |

**Windows NT** Use the following information if you need assistance configuring standard COM port properties.

1. Open the **Ports** control panel.

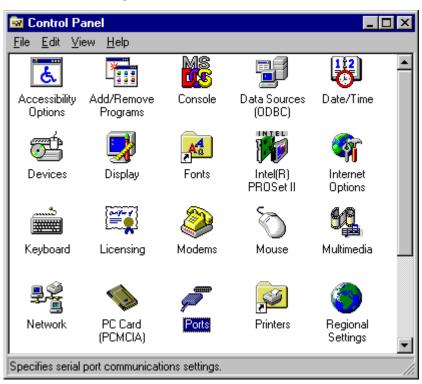

2. Select the port that you want to configure.

| Ports                      | ×                |
|----------------------------|------------------|
| Ports:                     | Cancel           |
| COM9:<br>COM10:<br>COM11:  | <u>S</u> ettings |
| COM12:<br>COM13:           | <u>A</u> dd      |
| COM14:<br>COM15:<br>COM16: | <u>D</u> elete   |
|                            | <u>H</u> elp     |

3. Make any necessary changes for the port.

| Settings for COM13: |          | ×                |
|---------------------|----------|------------------|
| Baud Rate:          | 115200 💌 | OK               |
| <u>D</u> ata Bits:  | 8 💌      | Cancel           |
| <u>P</u> arity:     | None 💌   | hali series al   |
| <u>S</u> top Bits:  | 1        | <u>A</u> dvanced |
| Elow Control:       | Hardware | <u>H</u> elp     |

# **Configuring Advanced COM Port Properties**

Use this subsection to configure advanced COM port properties.

- 1. Access the **Properties** page for the device using the appropriate procedure: **Windows XP and Windows 2000:** 
  - a. Right-click My Computer, select Manage, and highlight Device Manager.
  - b. Expand the **Multi-port serial adapters** entry, right-click on the device you are configuring, and select the **Properties** menu item.

#### Windows NT:

- a. Right-click on the Network Neighborhood, and select Properties.
- b. Select the Adapters tab.
- c. Highlight Comtrol NS-Link and select the Properties button.
- 2. Select the Main Setup tab when the Properties screen appears.
- 3. Highlight the COM port that you want to configure and select Properties.

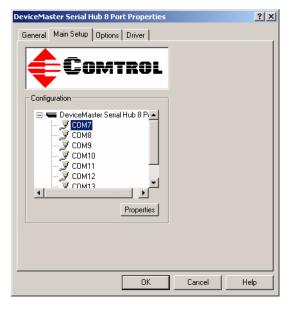

- 4. If applicable for your model, select the appropriate RS mode to match the communications mode of the peripheral that you are connecting to that particular COM port.
- 5. Optionally, make any necessary changes to fit your environment:
  - a. Select a baud rate from the drop list or enter a baud rate value to access higher or lower rates than are normally permitted by your Windows 2000 or Windows XP applications.
  - b. If applicable, set a time delay on the transmit data before a port closes.
    - Note: You can select the length of time to wait for data to clear the transmit buffer, before a close request from the transmit buffer

| OM3 Properties                                                                                                    | ? ×  |
|----------------------------------------------------------------------------------------------------|------|
| Port Setup RTS Toggle                                                                                                    |      |
| General<br>RS mode:<br>Override and lock baud rate to:<br>Timeout on transmit data on port close:<br>Map 2 stop bits to 1<br>Wait on physical transmission before completing write<br>Emulate modem hardware BING signal |      |
| Clone Apply these settings to all ports                                                                                                    |      |
| Port Name<br>COM name: COM3<br>Renumber all subsequent ports relative to this port<br>Ignore port name conflicts when renaming                                                                                           |      |
| Defaults                                                                                                    |      |
| OK Cancel H                                                                                                    | lelp |

The DeviceMaster Serial Hub only supports RS-232.

close request from a host application is completed. If data is still in the transmit buffer, you can set a delay time to allow the buffer to empty. This is typically used with slower peripheral devices such as printers, to give the data sufficient time to flush through the system.

- c. If applicable, select Map 2 stop bits to 1.
  - **Note:** You can use this option to map 2 stop bits to 1 bit. If the application you are using is hard coded to use two stop bits and you are receiving framing errors, you can implement this option. Leave this box unchecked to enable stop bits to pass through unchanged.
- d. If appropriate, select Wait for physical transmission before completing write.
  - **Note:** Use this option to force all write packets to wait until the transmit data has physically completed the transmission before returning completion to the host application. The default mode (box not checked) is to buffer the data in the transmit hardware buffer and return completion as soon as the packet is in the buffer. This is typically used with slower peripheral devices such as printers, to give the data sufficient time to flush through the system.
- e. If required, select Emulate modem hardware ring signal.
  - Note: This emulates a hardware RI (ring indicator) signal.
- f. If you want all ports on this device configured to the same settings, select **Clone**.

**Note:** If this box is checked, the changes in the **General** category area are applied to **all NS-Link ports in the system**. If this box is not checked, the changes you make to the Port Setup options apply to the selected port only.

- g. Change the COM port name of this port by selecting a new name in the COM name drop list.
- h. To renumber all subsequent ports relative to the port displayed in the COM name drop list, select **Renumber all subsequent ports relative to this port**.

- i. Optionally, select **Ignore port name conflicts when renaming**, to avoid warnings to appear when renumbering ports. For example, if renumbering a four port device from COM3 through COM6 to COM4 through COM7, and you do not select this option, a warning message for COM4, COM5, and COM6 displays.
- j. If you need to configure RTS (Request to Send) options, select the **RTS Toggle** tab.
- k. Configure the port and select **Ok** after making the appropriate selections.

The Override and lock to RTS (Request to Send) toggle mode option allows you to lock the port in RTS toggle mode, then set the mode (low or high) as desired.

The RTS Toggle RTS Low option allows you to toggle the RTS output signal low during data transmission. If the option box is not checked, RTS is toggled high (asserted) during data transmission.

- 6. After configuring your port (COM) properties, select the **Ok** button. The Main Setup window returns.
- 7. If you did not clone all the COM ports, repeat <u>Steps 3</u> through 6 until all of the COM ports that you want to use are configured.
- 8. Select the **Ok** button after you have configured each port.
- 9. Close the Device Manager or the Network property page (depending on the operating system).
- 10. Select Shutdown from the **Start** button and **Restart** your system for the changes to take affect.

| COM3 Properties                      | ? ×  |
|--------------------------------------|------|
| Port Setup RTS Toggle                |      |
|                                      |      |
|                                      |      |
|                                      |      |
| Override and lock to RTS toggle mode |      |
| <u>B</u> TS Toggle RTS Low           |      |
|                                      |      |
| Defaults                             |      |
|                                      |      |
|                                      |      |
|                                      |      |
|                                      |      |
|                                      |      |
|                                      |      |
| OK Cancel                            | Help |

| DeviceMaster RT5 4 Port Properties | <u>?×</u>  |
|------------------------------------|------------|
| General Main Setup Options Driver  |            |
|                                    |            |
|                                    |            |
|                                    |            |
| Properties                         |            |
|                                    |            |
|                                    |            |
|                                    |            |
| ОК                                 | ancel Help |

# **Comtrol Tools**

This section discusses the following utilities that are installed with most Comtrol drivers for Microsoft operating systems:

- Test Terminal program (wcom32.exe), which can be used to troubleshoot communications on a port-by-port basis (*Using Test Terminal* on Page 69).
- Port Monitor program (**portmon.exe**), which checks for errors, modem control, and status signals (*Using Port Monitor* on Page 71). In addition, it provides you with raw byte input and output counts.
- Peer Tracer program (**peer.exe**), which traces driver events (*Using Peer Tracer* on Page 77).
- FreePort program, which frees a specified port (<u>Using Freeport</u> on Page 78)

## **Using Test Terminal**

WCOM32 is a terminal program that enables you to open a port, send characters and commands to the port, and toggle the control signals.

Note: WCOM32 will not work on ports used by RAS if Remote Access Service is running or any other application is using the port. If you are using RAS, you must stop the service before starting WCOM32 to test RAS COM ports. To test ports that are not used by RAS, you do not need to stop RAS.

Follow these steps:

- 1. Start Test Terminal from the Comtrol NS-Link program group.
- 2. Select **Ok** if this screen appears:

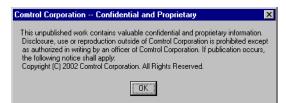

- 3. Select **Open Port** from the **Port** menu. A list of possible COM port numbers displays.
- 4. Select the COM port you want to test.

| Wcom - Test Terminal                              |       |
|---------------------------------------------------|-------|
| Port <u>S</u> ettings <u>W</u> indow <u>H</u> elp |       |
| СОМЗ                                              | - 🗆 × |
| cts dsr cd ri ATS DTA loop                        |       |
|                                                   |       |
|                                                   |       |
|                                                   |       |
|                                                   |       |
|                                                   |       |
|                                                   |       |
|                                                   |       |
|                                                   |       |
|                                                   |       |
|                                                   |       |
| <port opened=""></port>                           |       |

**Testing a Comtrol** 

Device

If the COM port does not exist or if it is currently being used by another program, a *Create File Error* message displays.

If the COM port is available, a terminal window pops up:

| Port Settings Window Help             |  |
|---------------------------------------|--|
| СОМЗ                                  |  |
| CTSDSRCD(ri) RTSDTR loop              |  |
| abcdefghijklmnopgrstuvw               |  |
| abcdefghijklmnopgrstuvwx              |  |
| abcdefghijklmnopgrstuvwxy             |  |
| abcdefghijklmnopgrstuvwxyz            |  |
| abcdefghijklmnopqrstuvwxyz            |  |
| abcdefghijklmnopqrstuvwxyz A          |  |
| abcdefghijklmnopqrstuvwxyz AB         |  |
| abcdefghijklmnopqrstuvwxyz ABC        |  |
| abcdefghijklmnopqrstuvwxyz ABCD       |  |
| abcdefghijklmnopqrstuvwxyz ABCDE      |  |
| abcdefghijklmnopqrstuvwxyz ABCDEF     |  |
| abcdefghijklmnopqrstuvwxyz ABCDEFG    |  |
| abcdefghijklmnopqrstuvwxyz ABCDEFGH   |  |
| abcdefghijklmnopqrstuvwxyz ABCDEFGHI  |  |
| abcdefghijklmnopgrstuvwxýz ABCDEFGHIJ |  |

Note: Notice the <loop> button in the terminal window. If this option is activated, it is green and uppercase ( LOOP ), the COM port internal loopback feature is activated, and the data is returned by the COM port hardware. If this option is deactivated, it is gray and lowercase ( LOOP ), the internal loopback is deactivated, and the data is sent out the COM port.

Use the following procedure to test the Comtrol device.

1. Place a loopback plug on the COM port you are testing. Make sure all connectors are seated firmly and that the loop button is **off**.

Note: Test terminal works for RS-232 and RS-422 mode.

To build loopback plugs, see the hardware installation document for the Comtrol device.

2. From the **Port** menu, select **Send Test Data**. The program sends out a repeating data stream.

Note: To stop the data stream, select Send Test Data again.

- If the loopback plug is in place and the port is working correctly, the test data should be echoed back to the screen.
- If the loopback plug is **not** in place or the port is not working correctly, no data or garbled data is echoed back to the screen.
- *Note:* If no characters appear, insure that the loopback plug is attached to the correct port.
- 3. If further testing is required, select Loopback Test from the Port menu.
  - Note: The Loopback Test only works for ports configured for RS-232.

If the loopback plug is in place and the port is working correctly, the system should return the message *Passed*.

If the loopback plug is not in place or the port is not working correctly, the system will return the message *Failed*.

*Note:* If the port is set to RS-422 or RS-485

mode, the Loopback test will send a "Port failed loopback test" message.

Wcom - Test Terminal - Loopback Test 🛛 🔀

OK Cancel

√com - Test Terminal - Loopback Test 🛛 🗙

COM3 passed the loopback test.

OK

Place the loopback plug on COM3

| Device (RS-485)                | Perform the following procedure to determine if a port or ports are functioning properly.                                                                                                    |  |  |  |  |  |  |
|--------------------------------|----------------------------------------------------------------------------------------------------|--|--|--|--|--|--|
|                                | 1. Connect a straight-through cable from Port 1 to Port 2.                                                                                                    |  |  |  |  |  |  |
|                                | <b>Note:</b> See hardware installation documentation for the device if you need to build a cable. If testing ports other than Ports 1 and 2, simply connect the cable between any two ports. |  |  |  |  |  |  |
|                                | 2. Open a session for each port.                                                                                                    |  |  |  |  |  |  |
|                                | 3. Enter data into the Port 1 session, the data should appear in the <i>Port 2</i> window.                                                                                                   |  |  |  |  |  |  |
|                                | 4. Enter data into the Port 2 session, the data should appear in the <i>Port 1</i> window.                                                                                                   |  |  |  |  |  |  |
|                                | <b>Note:</b> If the data appears as described in Steps 3 and 4, the hardware is functioning properly.                                                                                        |  |  |  |  |  |  |
| Test Terminal<br>Modem Control | The terminal window displays the modem control signals as gray<br>or green lights at the top of the window. The first four are inputs:                                                       |  |  |  |  |  |  |
| Signals                        | The lights are green if they are turned on, or gray if off. The text<br>on the light also changes from uppercase (CTS), which is on, to lowercase (cts),<br>which is off.                    |  |  |  |  |  |  |
|                                | The next two lights are outputs: <b>RTSDTR</b>                                                                                                    |  |  |  |  |  |  |
|                                | <b>Note:</b> If you have a loopback plug connected and you click on one of the output the corresponding signal is sent to the input and the input lights should toggle accordingly.          |  |  |  |  |  |  |
|                                | This test will only work if hardware handshaking is turned off.                                                                                                    |  |  |  |  |  |  |
|                                |                                                                                                    |  |  |  |  |  |  |

## **Using Port Monitor**

The Port Monitor program (**portmon.exe**) offers a summary of all Comtrol device statistics in one spreadsheet view. It also enables you to verify operation of all Comtrol device ports from a single window.

The Port Monitor display follows the familiar spreadsheet model: each COM port is a horizontal row, and each vertical column displays a variable or value for the respective COM port. For definitions of the abbreviations used, see <u>Port Monitor</u> <u>Variables</u> on Page 75.

Port Monitor can also produce statistics and reports that can help you verify the operation of the COM ports and connected peripherals. Some immediate feedback includes:

- The state of the modem control and status signals
- Open ports
- Raw byte input and output counts obtained from the device driver
- Port errors

The available statistics include:

- Instantaneous characters per second (CPS) calculations
- Minute, hour, and day CPS averages and peaks
- Carrier detect (CD) signal runtime and transition count

Reports can be automatically generated on an hourly and/or daily basis, and can cover all ports collectively or a separate report for each port. You can also set how often the values are recalculated, fine-tuning thoroughness against system efficiency, and automatically run external batch files to perform additional processing and analysis.

#### Starting Port Monitor

To run Port Monitor, select **Port Monitor** from the NS-Link Comtrol program group. The Port Monitor window displays:

| Eile Edit | <u>H</u> elp |     |     |     |     |     |         |         |           |           |        |          |         |       |
|-----------|--------------|-----|-----|-----|-----|-----|---------|---------|-----------|-----------|--------|----------|---------|-------|
| Device    | Oper         | СТ  | DSI | CD  | RT  | DTI | T×Total | R×Total | TxCPSInst | RxCPSInst | Errors | T×MinCPS | R×MinCP | T×CPS |
| СОМЗ      | Off          | Off | Off | Off | Off | Off | 53.138k | 39.892k | 0         | 0         | 1      | 0        | 0       | 0     |
| СОМ4      | Off          | Off | Off | Off | Off | Off | 0       | 0       | 0         | 0         | 0      | 0        | 0       | 0     |
| COM5      | Off          | Off | Off | Off | Off | Off | 0       | 0       | 0         | 0         | 0      | 0        | 0       | 0     |
| СОМб      | Off          | Off | Off | Off | Off | Off | 0       | 0       | 0         | 0         | 0      | 0        | 0       | 0     |
|           |              |     | 011 |     |     |     | P       | v       | 0         | 0         | P      | P        | U       | 0     |
|           |              |     |     |     |     |     |         |         |           |           |        |          |         |       |
|           |              |     |     |     |     |     |         |         |           |           |        |          |         |       |

*Note:* To change the appearance of the screen, see the following discussion.

Once the monitor window displays, Port Monitor is active and collecting data. If any cumulative data has been saved from previous sessions, it is automatically brought in and used.

Port Monitor continues to run and collect data until you terminate it, at which point all accumulated data is automatically saved for use in the next session.

#### **Changing Screen Appearance**

While Port Monitor is running, there are a number of commands and controls that change the appearance of the screen.

| <b>Desired Change</b>                                     | Procedure                                                                                                    |  |  |  |  |  |
|-----------------------------------------------------------|----------------------------------------------------------------------------------------------------|--|--|--|--|--|
| Change the monitor window font.                           | Select Font from the Edit menu.                                                                                             |  |  |  |  |  |
| Change width of a single column.                          | Left-click on the column separator (vertical) line and drag it to the desired width.                                        |  |  |  |  |  |
| Change column<br>placement.                               | Left-click in the middle of the column you want to move and drag it to the desired location.                                |  |  |  |  |  |
| Remove a column.                                          | Right-click on the column you want to remove and select <b>Remove</b> from the pop-up menu.                                 |  |  |  |  |  |
| Clear all fields and<br>reset them to null<br>values.     | Right-click on the upper left cell in the table and select<br><b>Reset</b> from the pop-up menu.*                           |  |  |  |  |  |
| Clear any single field <i>except</i> the upper left cell. | Right-click on the field to be cleared and select <b>Reset</b> from the pop-up menu.*                                       |  |  |  |  |  |
|                                                           | Right-click on the column now occupying the desired location and select <b>Add</b> from the pop-up menu.                    |  |  |  |  |  |
| Add a column.                                             | You are prompted to name the variable you want to display, as well as other information. (See <i>Column Setup</i> , below.) |  |  |  |  |  |
|                                                           | After you click <b>OK</b> , the column is inserted in the selected location and the existing column is moved to the right.  |  |  |  |  |  |
| Change other properties of a column.                      | Right-click on the column and select <b>Properties</b> from the pop-up menu. (See <i>Column Setup</i> , below.)             |  |  |  |  |  |

\* The **Reset** command does not clear raw data from the **calcs.dat** file. It simply resets the selected display fields to their null values. For more information regarding **calcs.dat** see <u>Port Monitor Files</u> on Page 74.

**Column Setup** 

When you select **Add** or **Properties** from the column pop-up menu, the Column Setup window displays:

- Use the **Input** droplist to select the variable displayed in the column.
- Use the **Type** droplist to select the way in which the value displays: either as an integer, as an on/off state, as an integer with a kilo, mega, or giga suffix, or as an hh:mm:ss time stamp. This defaults to the appropriate type for the selected Input variable.
- Use the Name variable to change the column heading name.

| Column S       | etup                        | × |
|----------------|-----------------------------|---|
| Input:         | TxTotal                     |   |
|                | Integer(k,m,g)              |   |
| <u>N</u> ame:  | TxTotal                     |   |
| <u>W</u> idth: | 16                          |   |
|                | Color0                      |   |
|                | Color1                      |   |
| Ūk             | <u>C</u> ancel <u>H</u> elp |   |

- Use the Width variable to specify the column width in characters.
- Use Color0 to set the column character color when the value is zero.
- Use Color1 to set the column character color when the value is not zero.
- When done, click OK to save your changes and return to Port Monitor.

Report Configuration To configure reports, select **Config** from the Edit menu.

The **Single** report options cover all ports and are overwritten each time the reports are generated. The **Multiple** report options generate a separate report for each port, and each report file is appended each time the report is generated.

For Hour reports, use the Single and Multiple droplists to select whether you are generating single or multiple reports, or both. For each report type, select from the following types of data to include:

- Program Setup Hour Reports Single: None Multiple: None -External Program Test Day Reports Single: None Multiple: None • • Test External Program Update Time(seconds) <u>0</u>K Cancel <u>H</u>elp
- None: no report is generated.
- Hour Data: only variables with "Hour" in the name are included.
- All Data: all variables are included.
- View Data: only variables that appear on-screen are included.

The **External Program** field is used to enter a command line to run another program after the hourly reports have been generated. For example, you can use this to run a batch file that performs custom report processing. The **Test** button causes the command line to be executed immediately.

For **Day** reports, the single and multiple droplists behave the same, but your choices are:

- None: no report is generated.
- Day Data: only variables with the words "Day" or "Raw" in the names are included.
- All Data: all variables are included.
- View Data: only the variables that appear in the Port Monitor window are included.

Likewise, the External Program field is used to enter a command line to be

executed after the daily reports have been generated.

The **Update Time** option allows you to set the rate at which the port information is obtained and the calculations performed. There is a trade-off between Port Monitor efficiency and response time. If you are using Port Monitor to view the port activity on the screen, you may want to set the update time to 1 or 2 seconds, so that the screen is updated frequently. If you are concerned about the monitor program using CPU resources, set this to a higher value, (6 to 20 seconds) in order to decrease the time required by the program to perform the calculations and update the screen.

If Port Monitor is left active to generate reports, minimizing or reducing the display area of the program will help reduce the CPU overhead of updating the screen.

**Port Monitor Files** Port Monitor creates and uses the following files:

- portmon.vew
- calcs.dat

The default column layout is saved in **portmon.vew**. If you have been experimenting with the appearance of the monitor screen, you can use the File menu **Save** option to save your customized layout in another.vew file. You can retrieve this file later by using the File menu **Open** option, or you can use the Edit menu **View Default** option to retrieve **portmon.vew** and restore the default view.

All Port Monitor calculations are saved at program exit and on the hour in a binary file named **calcs.dat**. This enables you to halt Port Monitor execution without losing accumulated data.

Port Monitor also creates a **\REPORTS** directory. All hourly and daily reports are saved in this directory, under the following names:

- hall.txt hourly single report
- dall.txt daily single report
- hcomx.txt hourly multiple reports, where *x* is the port number
- **dcomx.txt** daily multiple reports, where *x* is the port number

**Caution:** Since multiple reports append new data each time they are written, the multiple report files grow in size. It is up to you to delete them periodically.

Some safeguards are built into the program to avoid filling up a hard disk drive due to growing report files. The monitoring program stops writing additional data to the multiple reports if they reach a size of 2 MB. Also, the program will not write out data files to the disk drive if the spare room on the drive is less than 2 MB in size.

To view or edit an hourly or daily report, use the Edit Report option on the File menu, or use a system tool such as NOTEPAD.

For more information, see the Port Monitor Help file.

#### Port Monitor Variables

The following table lists Port Monitor variables.

| Variable       | Description                                                     |  |
|----------------|-----------------------------------------------------------------|--|
| Open           | Open status, on if open, off if closed.                         |  |
| Cts            | Input CTS pin status.                                           |  |
| Dsr            | Input DSR pin status.                                           |  |
| Cd             | Input CD (carrier detect) pin status.                           |  |
| Rts            | Output RTS pin status.                                          |  |
| Dtr            | Output DTR pin status.                                          |  |
| TxTotal        | Total bytes transmitted.                                        |  |
| RxTotal        | Total bytes received.                                           |  |
| TxCPSInst      | Instantaneous average of transmit characters per second.        |  |
| RxCPSInst      | Instantaneous average of receive characters per second.         |  |
| Errors         | Total hardware receive errors (parity, framing, and overruns.)  |  |
| TxMinCPS       | Last minute average of transmit characters per second.          |  |
| RxMinCPS       | Last minute average of receive characters per second.           |  |
| TxCPSMinAvMax  | Peak TxCPSInst for the last minute.                             |  |
| RxCPSMinAvMax  | Peak RxCPSInst for the last minute.                             |  |
| TxCPSHourAvMax | Peak TxMinCPS for the last hour.                                |  |
| RxCPSHourAvMax | Peak RxMinCPS for the last hour.                                |  |
| TxCPSDayAvMax  | Peak TxMinCPS for the last day.                                 |  |
| RxCPSDayAvMax  | Peak RxMinCPS for the last day.                                 |  |
| TxTotalRaw     | Total number of transmit bytes raw data from the device driver. |  |
| RxTotalRaw     | Total number of receive bytes raw data from the device driver.  |  |
| TxMinCnt       | Count of transmit bytes sent in last minute.                    |  |
| TxHourCnt      | Transmit bytes count sent in the last hour.                     |  |
| TxDayCnt       | Transmit bytes count sent in the last day.                      |  |
| RxMinCnt       | Receive bytes count sent in the last minute.                    |  |
| RxHourCnt      | Receive bytes count sent in the last hour.                      |  |
| RxDayCnt       | Receive bytes count sent in the last day.                       |  |
| TxMinCntWrk    | Transmit bytes count sent in this minute.                       |  |
| TxHourCntWrk   | Transmit bytes count sent in this hour.                         |  |
| TxDayCntWrk    | Transmit bytes count sent in this day.                          |  |
| RxMinCntWrk    | Receive bytes count sent in this minute.                        |  |
| RxHourCntWrk   | Receive bytes count sent in this hour.                          |  |
| RxDayCntWrk    | Receive bytes count sent in this day.                           |  |

| Variable          | Description                                                    |
|-------------------|----------------------------------------------------------------|
| TxCPSMinAvMaxWrk  | Peak TxCPSInst for the current minute.                         |
| TxCPSHourAvMaxWrk | Peak TxMinCPS for the current hour.                            |
| TxCPSDayAvMaxWrk  | Peak TxHourCPS for the current day.                            |
| RxCPSMinAvMaxWrk  | Peak RxCPSInst for the current minute.                         |
| RxCPSHourAvMaxWrk | Peak RxMinCPS for the current hour.                            |
| RxCPSDayAvMaxWrk  | Peak RxHourCPS for the current day.                            |
| CDRuns            | Carrier detect turn-on count.                                  |
| CDDayRuns         | Carrier detect turn-on count in the last day.                  |
| CDDayRunsWrk      | Carrier detect turn-on count in the current day.               |
| CDRunTime         | Time in seconds carrier detect has been on.                    |
| CDHourRunTime     | Time in seconds carrier detect has been on in the last hour.   |
| CDDayRunTime      | Time in seconds carrier detect has been on in the last day.    |
| CDHourRunTimeWrk  | Time in seconds carrier detect has been on this hour.          |
| CDDayRunTimeWrk   | Time in seconds carrier detect has been on this day.           |
| StatusFlags       | Bit flags, Open, CTS, DSR, CD, RTS, DTR                        |
| TxPkts            | Raw count of total transmit packets sent.                      |
| RxPkts            | Raw count of total receive packets sent.                       |
| OverrunErrors     | Total count of receive overrun errors.                         |
| FramingErrors     | Total count of receive framing errors.                         |
| ParityErrors      | Total count of receive parity errors.                          |
| OverrunErrorsRaw  | Total count of receive overrun errors, from the device driver. |
| FramingErrorsRaw  | Total count of receive framing errors, from the device driver. |
| ParityErrorsRaw   | Total count of receive parity errors, from the device driver.  |

\_

# **Using Peer Tracer**

| Like Test Terminal<br>receive text information<br>commands, and sta<br>Unlike Test Termir<br>sent and the result<br>may ask you to run                                                                              | event traces<br>guration and stat<br>, <b>Peer</b> acts as a sin<br>ation to and from<br>tus and informati<br>nal, <b>Peer</b> enables y<br>s received in a file                                                                                                    | nple terminal session, and is used to send and the device driver. To use <b>Peer</b> , you type in                                                                                                    |  |  |  |
|----------------------------------------------------------------------------------------------------|----------------------------------------------------------------------------------------------------|----------------------------------------------------------------------------------------------------|--|--|--|
| • Advanced confi<br>Like Test Terminal<br>receive text inform<br>commands, and sta<br>Unlike Test Termin<br>sent and the result<br>may ask you to run                                                               | guration and stat<br>, <b>Peer</b> acts as a sin<br>ation to and from<br>.tus and informati<br>nal, <b>Peer</b> enables y<br>s received in a file                                                                                                    | nple terminal session, and is used to send and<br>the device driver. To use <b>Peer</b> , you type in<br>ion are sent back.<br>you to keep a continuous log of the commands<br>a named <b>peer.log</b> . Comtrol Technical Support                                                                                                    |  |  |  |
| Like Test Terminal<br>receive text information<br>commands, and sta<br>Unlike Test Termir<br>sent and the result<br>may ask you to run                                                                              | , <b>Peer</b> acts as a sin<br>ation to and from<br>tus and informati<br>nal, <b>Peer</b> enables y<br>s received in a file                                                                                                    | nple terminal session, and is used to send and<br>the device driver. To use <b>Peer</b> , you type in<br>ion are sent back.<br>you to keep a continuous log of the commands<br>a named <b>peer.log</b> . Comtrol Technical Support                                                                                                    |  |  |  |
| receive text information<br>commands, and star<br>Unlike Test Termir<br>sent and the result<br>may ask you to run                                                                                                   | ation to and from<br>tus and informati<br>nal, <b>Peer</b> enables y<br>s received in a file                                                                                                    | the device driver. To use <b>Peer</b> , you type in<br>ion are sent back.<br>you to keep a continuous log of the commands<br>a named <b>peer.log</b> . Comtrol Technical Support                                                                                                    |  |  |  |
| sent and the result<br>may ask you to run                                                                                                    | s received in a file                                                                                                    | e named <b>peer.log</b> . Comtrol Technical Support                                                                                                    |  |  |  |
| Peer Tracer does no                                                                                                    |                                                                                                    |                                                                                                    |  |  |  |
|                                                                                                    | ot appear in the C                                                                                                    | <b>Peer</b> Tracer does not appear in the Comtrol program group.                                                                                                    |  |  |  |
| \WINNT\system32\rj<br>and double-click on                                                                                                    | rer, access the<br>pshSi\ directory,<br>peer.exe. The                                                                                                    | Elle Help                                                                                                    |  |  |  |
| All logging functions are found under the File menu. To start keeping a log, select <b>Log to Disk</b> from the File menu. The other options on this menu are View Disk Log Clear Disk Log, Clear Screen, and Exit. |                                                                                                    |                                                                                                    |  |  |  |
| press Enter to make                                                                                                    | e the <b>: prompt</b> app                                                                                                    | ls at the <b>: prompt</b> . (It may be necessary to<br>bear.) For example, to examine COM5, type:                                                                                                    |  |  |  |
| To gather some information about the port, type: <b>STAT <enter></enter></b> . This should return details about the port.                                                                                           |                                                                                                    |                                                                                                    |  |  |  |
| To turn on monitoring of any calls into driver (events), type: MON EV <enter></enter>                                                                                                    |                                                                                                    |                                                                                                    |  |  |  |
| To send strings and commands to attached peripherals—for example, to send "ATH0" to a modem—type: <b>SEND ATH0 <enter></enter></b> . A return and linefeed are always appended to each string sent.                 |                                                                                                    |                                                                                                    |  |  |  |
| Enter commands a                                                                                                    | t the : prompt and                                                                                                    | l follow each command with Enter.                                                                                                    |  |  |  |
| Command                                                                                                    |                                                                                                    | Effect                                                                                                    |  |  |  |
| MON TX                                                                                                    | Monitor data b                                                                                                    | eing transmitted through the selected port.                                                                                                    |  |  |  |
| MON RX                                                                                                    | Monitor data b                                                                                                    | eing received through the selected port.                                                                                                    |  |  |  |
| Μ                                                                                                    | Turn off all monitoring.                                                                                                    |                                                                                                    |  |  |  |
| ?                                                                                                    | Display Peer Tracer command summary.                                                                                                    |                                                                                                    |  |  |  |
| PORT COMxx                                                                                                    | Change port be                                                                                                    | eing examined to COMxx.                                                                                                    |  |  |  |
|                                                                                                    | \WINNT\system32\rj<br>and double-click on<br>Peer Tracer window<br>right).         All logging function<br>Log to Disk from the<br>Clear Disk Log, Clear<br>To use peer, simply<br>press Enter to make<br>PORT COM5 <ente<br>To gather some infor<br/>return details about<br/>To turn on monitor<br/>To send strings and<br/>"ATH0" to a modern<br/>appended to each s         Enter commands at<br/>MON TX<br/>MON RX<br/>M         M         ?<br/>PORT COMxx         Keep in mind that</ente<br> | All logging functions are found under<br>Log to Disk from the File menu. The of<br>Clear Disk Log, Clear Screen, and ETo use peer, simply type in command<br>press Enter to make the : prompt app<br>PORT COM5 <enter>To gather some information about the<br/>return details about the port.To turn on monitoring of any calls in<br/>To send strings and commands to atte<br/>"ATH0" to a modem—type: SEND AT<br/>appended to each string sent.Enter commands at the : prompt and<br/>MON TXMON TXMonitor data be<br/>MMTurn off all mod<br/>?PORT COMxxKeep in mind that all commands are<br/>simply acts as a conduit for this info</enter> |  |  |  |

# **Using Freeport**

FreePort is an application utility that provides a simple mechanism to communicate to the NS-Link device driver that it should request the physical device to close the physical ports which are associated with the specified logical ports.

See the **Freeport.cpp** file (bundled with the driver) for a simple example on how other applications could implement this capability themselves. The **Freeport.cpp** file can be found in the **C:\WINNT\System32\RpshSi** subdirectory after driver installation.

# **Troubleshooting and Technical Support**

This section contains troubleshooting information for your Comtrol device. You should review the following subsections before calling Technical Support because they will request that you perform many of the procedures or verifications before they will be able to help you diagnose a problem.

- Troubleshooting checklist
- <u>General Troubleshooting</u> on Page 81
- <u>NS-Link Driver Troubleshooting</u> on Page 82

If you cannot diagnose the problem, you can contact <u>Technical Support</u> on Page 83.

#### **Troubleshooting Checklist**

The following checklist may help you diagnose your problem:

- Verify that you are using the correct types of cables on the correct connectors and that all cables are connected securely using the hardware documentation.
- Most customer problems reported to Comtrol Technical Support are eventually traced to cabling or network problems.
- Isolate the unit from the network by connecting the device directly to a NIC in a host system.

| Product Type                                       | Connected to           | Ethernet<br>Cable | Connector Name             |  |
|----------------------------------------------------|------------------------|-------------------|----------------------------|--|
| DeviceMaster Serial Hub 8                          | NIC                    | Standard          | DOWN                       |  |
| Devicemaster Serial Hub o                          | Ethernet hub           | Standard          | UP                         |  |
| DeviceMaster Serial Hub 16                         | Ethernet hub<br>or NIC | Standard          | 10/100 NETWORK             |  |
| DeviceMaster RTS 1                                 | Ethernet hub<br>or NIC | Standard          | 10/100 ETHERNET            |  |
| DeviceMaster RTS 1<br>Embedded                     | Ethernet hub<br>or NIC | Standard          | RJ45 port (not<br>labeled) |  |
| DeviceMaster RTS 4/8/16 with                       | NIC                    | Standard          | DOWN                       |  |
| external power supply                              | Ethernet hub           | Standard          | UP                         |  |
| DeviceMaster 16/32RM with<br>internal power supply | Ethernet hub<br>or NIC | Standard          | 10/100 NETWORK             |  |
| DeviceMaster PRO 8/16                              | NIC                    | Standard          | DOWN                       |  |
| Devicemaster 1 10 8/10                             | Ethernet hub           | Standard          | UP                         |  |
| RocketPort Serial Hub ia                           | NIC                    | Crossover         | Network                    |  |
| Hocketi oft Serial Hub iu                          | Ethernet hub           | Standard          | TICCWUIK                   |  |
| RocketPort Serial Hub Si (2-                       | NIC                    | Crossover         | 10/100BASE-T               |  |
| Port)                                              | Ethernet hub           | Standard          | 10/1000400-1               |  |

• Verify that the Ethernet hub and any other network devices between the system and the Comtrol device are powered up and operating.

| Product Type                                             | PWR or Status LED                              | Description                                  |
|----------------------------------------------------------|------------------------------------------------|----------------------------------------------|
|                                                          | 5 sec off, 3 flashes, 5<br>sec off, 3 flashes  | Redboot checksum failure.                    |
| DeviceMaster Serial Hub<br>DeviceMaster RTS              | 5 sec off, 4 flashes, 5<br>sec off, 4 flashes  | SREC load failure.                           |
| DeviceMaster Pro                                         | 5 quick flashes                                | The default application is starting up.      |
|                                                          | 10 sec on, .1 sec off, 10<br>sec on .1 sec off | The default application is running.          |
| RocketPort Serial Hub ia                                 | Flashing                                       | Bootloader is running.                       |
| <b>RocketPort Serial Hub</b><br><i>Si</i> (2-Port, only) | On                                             | Firmware ( <b>rpshsi2p.bin</b> ) is running. |

• Reset the power on the Comtrol device and watch the **PWR** or **Status** light activity.

- If the device has a power switch, turn the device's power switch off and on, while watching the LED diagnostics.
- If the unit does not have a power switch, disconnect and reconnect the power cord.
- Verify that the hardware MAC address in NS-Link matches the address on the Comtrol device.
- Verify that the network IP address is correct. If IP addressing is being used, the system should be able to ping the Comtrol device.
- Verify that the IP address programmed into the Comtrol device matches the unique reserved IP configured address assigned by the system administrator.
- If using a driver for Microsoft systems, verify that you are addressing the port correctly. In many applications, device names above COM9 require the prefix \\.\ in order to be recognized. For example, to reference COM20, use \\.\COM20 as the file or port name.
- If using NS-Link for a Microsoft system, you can use one of the tools bundled with the drivers:
  - Test Terminal program (**wcom32.exe**), which can be used to troubleshoot communications on a port-by-port basis (*Using Test Terminal* on Page 69).
  - Port Monitor program (**portmon.exe**), which checks for errors, modem control, and status signals (*Using Port Monitor* on Page 71). In addition, it provides you with raw byte input and output counts.
  - Device Advisor, which helps identify problems is a tab in the **Device** window of the driver (<u>Using the Advisor</u> on Page 58).
  - Peer Tracer program (**peer.exe**), which traces driver events (*Using Peer* <u>Tracer</u> on Page 77).
- If using NS-Link for Windows hosts, enable the Verbose Event Log feature under the Setup Options tab and then reboot the system.
- Reboot the system and the Comtrol device.
- Remove and reinstall NS-Link.
- If you have a spare Comtrol device, try replacing the device.

# **General Troubleshooting**

| <b>General Condition</b>                                                                                                    | Explanation/Action                                                                                                    |
|----------------------------------------------------------------------------------------------------|----------------------------------------------------------------------------------------------------|
|                                                                                                    | Indicates that boot program has not downloaded to the unit.                                                                                                    |
|                                                                                                    | 1. Make sure that you have downloaded the most current driver from <u>http://</u> <u>support.comtrol.com/download.asp</u> .                                                                                                    |
| PWR or Status LED                                                                                                    | 2. Install the driver and configure the device<br>using the MAC address. Make sure that you<br>reboot the system.                                                                                                    |
| flashing                                                                                                    | <b>Note:</b> If the PWR or Status LED is still flashing, contact Technical Support.                                                                                                    |
|                                                                                                    | 3. If you want to program an IP address into the Comtrol device, you can use the procedure outlined in <u>NS-Link Driver</u><br><u>Troubleshooting</u> on Page 82.                                                                                                    |
|                                                                                                    | 4. Remove the NS-Link driver.                                                                                                    |
| <b>PWR</b> or <b>Status</b> LED not lit                                                                                                    | Indicates that power has not been applied or<br>there is a hardware failure. Contact Technical<br>Support.                                                                                                    |
|                                                                                                    | The NS-Link driver uses Port 4606 (11FE h) to communicate with the Comtrol device.                                                                                                    |
| Can ping the Comtrol<br>device, but cannot open<br>the ports from a remote<br>location.<br>(You must have<br>previously programmed<br>the IP address, subnet<br>mask, and IP gateway.) | When using a "sniffer" to track NS-Link<br>packets, filtering for Port 4606 will easily track<br>the packet. The packet should also contain the<br>MAC address of the device and the originating<br>PC so that it can be determined if the packet is<br>able to travel the full distance one way or not. |
|                                                                                                    | If the 4606 packet is found on one side of a firewall or router, using sniffer, and not on the other side, then that port needs to be opened up to allow the 4606 to pass.                                                                                                    |
|                                                                                                    | This will most often be seen with firewalls, but is also seen in some routers.                                                                                                    |
| Cannot ping the device<br>through Ethernet hub                                                                                                    | Isolate the unit from the network. Connect the device directly to the NIC in the host system (see Page 81).                                                                                                    |
| Cannot ping or connect<br>to the DeviceMaster<br>RTS.                                                                                                    | The default IP address is often not accessible<br>due to the subnet masking from another<br>network unless <b>192.168</b> is used in the network.                                                                                                    |
|                                                                                                    | In most cases, it will be necessary to program in<br>an address that conforms to your network.                                                                                                    |
|                                                                                                    | If you do not use the NS-Link driver to program<br>the IP address, you only have 10 seconds to<br>disable the bootloader with Redboot to get into<br>the setup utility.                                                                                                    |
|                                                                                                    | See the User Guide (Page 6) for your product for<br>the Redboot method of programming an IP<br>address.                                                                                                    |

This table illustrates some general troubleshooting tips.

Note: Make sure that you have reviewed the <u>Troubleshooting Checklist</u> on Page 79.

# **NS-Link Driver Troubleshooting**

| <b>NS-Link</b> Condition                                                        | Explanation/Action                                                                                                    |  |  |
|---------------------------------------------------------------------------------|----------------------------------------------------------------------------------------------------|--|--|
|                                                                                 | Before programming an IP address it is critical that the<br>unit be operational and passes the power on tests when<br>configured for the MAC address.                                                                                                    |  |  |
|                                                                                 | <b>Note:</b> If the unit is NOT operational, do NOT attempt to program or use an IP address with the unit.                                                                                                    |  |  |
|                                                                                 | This is a general procedure for drivers on Microsoft operating systems.                                                                                                    |  |  |
|                                                                                 | 1. In the Comtrol Setup, highlight the Comtrol device.                                                                                                    |  |  |
|                                                                                 | 2. Select <b>Properties</b> .                                                                                                    |  |  |
|                                                                                 | 3. Select IP Programming.                                                                                                    |  |  |
| Need to program IP                                                              | 4. Select <b>Retrieve</b> and confirm or modify addresses as necessary.                                                                                                    |  |  |
| Need to program IP<br>address into the<br>device.                               | Note: Enter in all 3 categories. The unit must have<br>Address, Mask and Gateway IP values entered<br>If you do not have a default gateway address, tr<br>using the ID number assigned to the PC that ha<br>the NS-Link driver installation.                                                                                 |  |  |
|                                                                                 | 5. Select <b>Program</b> .                                                                                                    |  |  |
|                                                                                 | 6. Select <b>Reset</b> - power LED should begin blinking.                                                                                                    |  |  |
|                                                                                 | 7. Select Device Setup.                                                                                                    |  |  |
|                                                                                 | 8. Uncheck MAC.                                                                                                    |  |  |
|                                                                                 | 9. Check <b>IP</b> and enter IP number that you configured earlier.                                                                                                    |  |  |
|                                                                                 | 10. Select Ok (several times) and reboot the system.                                                                                                    |  |  |
|                                                                                 | IP addressing will now be in effect.                                                                                                    |  |  |
|                                                                                 | 1. Verify that MAC address in the NS-Link driver matches the address on the Comtrol device.                                                                                                    |  |  |
| Cannot open port                                                                | 2. Verify that you are using the correct NS-Link driver. I necessary, remove and reinstall a new driver.                                                                                                    |  |  |
| 1 1                                                                             | 3. Isolate the unit from the network (see Page 81).                                                                                                    |  |  |
|                                                                                 | 4. Check to see if another program or computer is active on this port.                                                                                                    |  |  |
| The Comtrol device<br>has a lower                                               | At this speed the entire available bandwidth is required for<br>the purpose of uploading the firmware from the driver to<br>the Comtrol device. At lower speeds, timing issues will<br>prevent the firmware from being successfully installed to<br>the Comtrol device, thus preventing the device from<br>normal operation. |  |  |
| has a lower<br>limitation of network<br>bandwidth<br>requirement of 64<br>Kbps. | When using the Comtrol device over a WAN link that is<br>less than the recommended 64 Kbps, a timing modification<br>may be made that will allow uploading of the firmware.                                                                                                    |  |  |
|                                                                                 | Load the driver locally to the device for the purpose of<br>getting the firmware installed. The PC on the other side of<br>the slow link can then "share" the port. The sharing may<br>be exclusive as the firmware loader PC may not need to<br>access the ports.                                                           |  |  |

This table includes some tips related to NS-Link drivers.

=

# **Technical Support**

| Contact<br>Method | Corporate<br>Headquarters               | Comtrol Europe           |  |
|-------------------|-----------------------------------------|--------------------------|--|
| FAQ/Online        | http://support.comtrol.com/support.asp  |                          |  |
| Downloads         | http://support.comtrol.com/download.asp |                          |  |
| Email             | support@comtrol.com                     | support@comtrol.co.uk    |  |
| Web site          | http://www.comtrol.com                  | http://www.comtrol.co.uk |  |
| Fax               | (763) 494-4199                          | +44 (0) 1 869-323-211    |  |
| Phone             | (763) 494-4100                          | +44 (0) 1 869-323-220    |  |

If you need technical support, contact Comtrol using one of the following methods.

Page blank to accommodate double-sided printing.

# Appendix A. Windows NT Configuration Overview

# **Configuring Modems**

|                        | After installing the hardware and driver for Windows NT, you can use this discussion to configure modem COM ports.                                                                                                    |
|------------------------|----------------------------------------------------------------------------------------------------|
|                        | The Comtrol device can support any asynchronous serial modem for use by any application that uses TAPI. For information regarding port pinouts and signals, see the <i>User Guide</i> for the device ( <i>Locating Hardware Installation Documentation</i> on Page 6). |
| Working with NT<br>RAS | Comtrol products are frequently used to provide Dial-Up Networking access with NT RAS (Remote Access Service).                                                                                                    |
|                        | • If RAS is <i>not</i> installed, note that you must install at least one RAS-capable device (for example, modem) before installing and configuring RAS.                                                                                                    |
|                        | • If RAS <i>is</i> installed, note that the modem installation process automatically launches RAS Setup after modem installation is complete.                                                                                                    |
| Installing Modems      | The following instructions were developed using Comtrol modem products. If you are using another brand of modem, note that some prompts and window descriptions may differ from those shown.                                                                           |
|                        | Follow these steps:                                                                                                    |
|                        | 1. Connect the modem to the desired port.                                                                                                    |
|                        | 2. Power up the modem.                                                                                                    |
|                        | 3. Open the Control Panel window.                                                                                                    |
|                        | 4. Double-click the Modems icon.                                                                                                    |
|                        | If you have no other modems installed, skip to <u>Step 5</u> .                                                                                                    |
|                        |                                                                                                    |

If you have already installed another modem, the Modems Properties window displays. Select the  ${\bf Add}$  button.

| odems Properties                                               |  |  |  |
|----------------------------------------------------------------|--|--|--|
| General                                                        |  |  |  |
| The following modems are set up on this computer:              |  |  |  |
| Modem Attached To                                              |  |  |  |
| Standard Modem COM1                                            |  |  |  |
| Zoom External 56K LT Voice Faxmodem COM2                       |  |  |  |
| Add <u>R</u> emove <u>Properties</u>                           |  |  |  |
| Dialing Preferences                                            |  |  |  |
| Dialing from: New Location                                     |  |  |  |
| Use Dialing Properties to modify how your calls are<br>dialed. |  |  |  |
| Dialing Properties                                             |  |  |  |
| Close Cancel                                                   |  |  |  |

5. Check the "Don't detect my modem..." box and select Next.

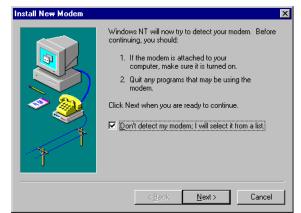

- **Note:** While Windows NT can automatically detect modems, we advise against using this option as auto-detect feature may cause some multiprocessor systems to lock up, and the modems may be installed in reverse order.
- 6. Select the appropriate manufacturer and model and select **OK**. If the correct manufacturer and model do not appear on the list, select **Have Disk** to install software from a manufacturer-supplied installation diskette.

| Install New Modem                                                                             | ×                                                                                                    |
|-----------------------------------------------------------------------------------------------|----------------------------------------------------------------------------------------------------|
|                                                                                               | and model of your modem. If your modem is not listed,<br>ation disk, click Have Disk.                                                                                                    |
| Manufacturers:<br>Zoltrix<br>Zopcom Telephonics, Inc.<br>Zypcom<br>ZyXEL<br>ZyXEL Comm. Corp. | Models<br>Zoom 14.4 PC Internal<br>Zoom Z400 V.42bis<br>Zoom External 56K LT SpeakerPhone Faxmodem<br>Zoom External 56K LT Voice Faxmodem<br>Zoom Fax Modem V.34X Model 470<br>Zoom FC 9624<br>Have Disk |
|                                                                                               | < <u>B</u> ack <u>N</u> ext > Cancel                                                                                                    |

7. Select the COM port number.

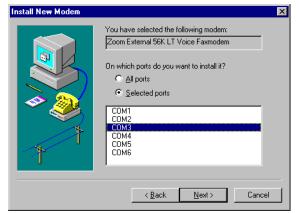

8. Select Finish. The modem software is installed on the selected ports.

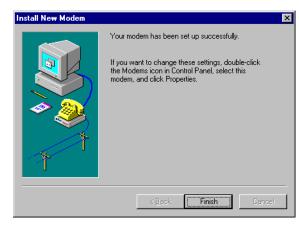

Depending on prior configuration, you may be asked to enter your country of use, area code, the number you dial to get an outside line, and whether you have tone or pulse dialing at this time.

9. If you need to configure modem properties (maximum baud rate, data bits, parity, and so on), select the **Properties** button, make the needed changes, then select **OK** to return to this window.

*Note:* For help configuring modem properties, see the Windows Help System.

- 10. If you need to configure dialing properties (country, area code, calling card number, and so on), select the **Dialing Properties** button, make the needed changes, then select **OK** to return to this window.
- 11. Select Close.

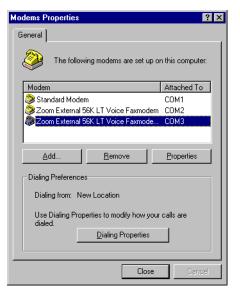

#### Further Modem Configuration

At this point:

- If you are not using RAS, you are now finished. Reboot the system so that your changes take effect and resume normal operations.
- If you plan to use RAS but do not have it installed yet, reboot your system, then go to *Installing RAS Initially* on Page 88.
- If you already have RAS installed and configured, this dialog box displays.

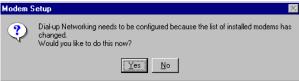

If you do *not* want to configure this modem for use with RAS at this time, select **No**, then reboot and resume normal operations.

If you *do* want to configure this modem for use with RAS, do *not* reboot. Instead, select **Yes**, then go directly to <u>Adding or Reconfiguring a RAS Device</u> on Page 89

## **Installing and Configuring RAS**

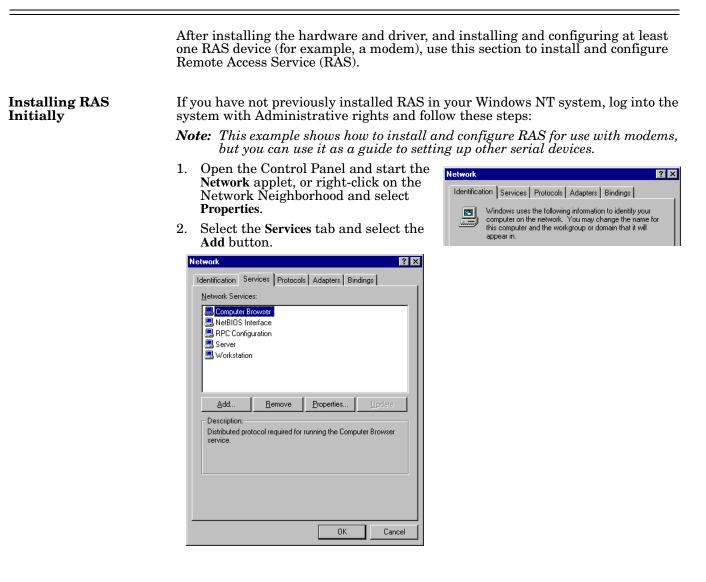

| 3. | Highlight <b>Remote Access Service</b><br>and select the <b>OK</b> button.                                                                                                    | Select Network Service ? X Click the Network Service that you want to install, then click OK. If you have an installation disk for this component, click Have Disk. Network Service:                                         |
|----|----------------------------------------------------------------------------------------------------|----------------------------------------------------------------------------------------------------|
|    |                                                                                                    | Microsoft TCP/IP Printing NetBIOS Interface Network Monitor Agent Network Monitor Tools and Agent Remote Access Service RemoteAccess Service                                                                                 |
|    |                                                                                                    | <u>Have Disk</u>                                                                                                    |
| 4. | Enter the location of the<br>Windows NT files (for example,<br><b>d:\i386</b> ) and press the <b>Continue</b><br>button.<br>The appropriate files are copied                                              | Insert Disk Insert disk with software provided by the software or<br>hardware manufacturer. If the files can be found at a<br>different location, for example on another drive type a<br>new path to the files below. Cancel |
|    | onto your hard drive.<br>The RAS installation process<br>automatically launches the Add<br>RAS Device process. Go to<br><u>Adding or Reconfiguring a RAS</u><br><u>Device</u> on Page 89, <u>Step 5</u> . | d:\\386                                                                                                    |

Note: If you install or reinstall RAS from your original Windows NT 4.0 distribution media, you must install or reinstall the latest Windows NT Service Pack after installing/reinstalling RAS. This is necessary because most Service Packs include RAS-related files that are newer than the files on the NT distribution media.

There are several different ways to start this procedure:

- If you have previously installed RAS and configured at least one RAS device, and are now adding or reconfiguring RAS devices, begin with <u>Step 1</u>.
- If you have previously installed RAS and were in the process of installing a modem when this process started automatically, begin with <u>Step 3</u>.
- If you were in the process of installing RAS when this process started automatically, begin with <u>Step 5</u>.

Follow these steps:

- Open the Control Panel and start the Network applet, or right-click on the Network Neighborhood and select Properties. The Network window displays.
- 2. Select the Services tab.

| etwork        | ?                                                                                                    |
|---------------|----------------------------------------------------------------------------------------------------|
| Identificatio | on Services Protocols Adapters Bindings                                                                                                    |
|               | windows uses the following information to identify your<br>computer on the network. You may change the name for<br>this computer and the workgroup or domain that it will<br>appear in. |

Adding or Reconfiguring a RAS Device 3. Highlight Remote Access Service and select the Properties button.

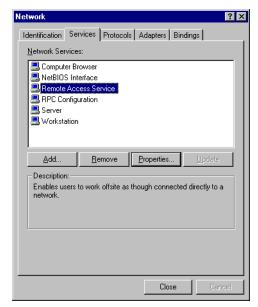

4. To reconfigure an existing RAS port, highlight the port/device and select the **Configure** button. Then go to <u>Step 7</u>.

| Remote Acc   | ess Setup                        |                  | ×               |
|--------------|----------------------------------|------------------|-----------------|
| <u>P</u> ort | Device                           | Туре             |                 |
| COM1         | Standard Modem                   | Modem (unimodem) | Continue        |
|              |                                  |                  | Cancel          |
|              |                                  |                  | <u>N</u> etwork |
|              |                                  |                  | <u>H</u> elp    |
| <u>A</u> dd  | <u>R</u> emove <u>C</u> onfigure | Clone            |                 |

- 5. To add a new RAS device—for example, if you are configuring a new modem—select the Add button. The Add RAS Device window displays:
- 6. Use the droplist to select the COM port (modem) that you want to configure and select the **OK** button.
  - Note: If no modems appear on this list, you need to install a modem, see <u>Installing Modems</u> on Page 85.

The Remote Access Setup window displays again.

| Add RAS Device                      | ×                       |
|-------------------------------------|-------------------------|
| RAS Capable <u>D</u> evices:        | OK                      |
| COM3 - Zoom External 56K LT Voice F | Cancel                  |
|                                     | <u>H</u> elp            |
|                                     | Install <u>M</u> odem   |
|                                     | Install X25 <u>P</u> ad |
|                                     |                         |

| Remote Acc       | ess Setup                        |                     | X               |
|------------------|----------------------------------|---------------------|-----------------|
| <u>P</u> ort     | Device                           | Туре                |                 |
| COM1             | Standard Modem                   | Modem (unimodem)    | Continue        |
| СОМЗ             | Zoom External 56K LT Voi         | ce Modem (unimodem) | Cancel          |
|                  |                                  |                     | <u>N</u> etwork |
|                  |                                  |                     | <u>H</u> elp    |
| ,<br><u>A</u> dd | <u>R</u> emove <u>C</u> onfigure | Clone               |                 |

- 7. Highlight the desired COM port (Modem) and select the **Configure** button. The Configure Port Usage window displays.
- 8. Select the appropriate radio button, based on the role the modem will perform, and select the **OK** button.
  - Note: When configuring multiple simultaneous RAS dial-in

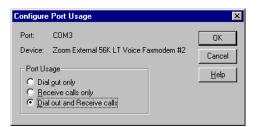

ports, configure the ports to "Receive calls only" not "Dial out and Receive." Configuring a port to dial-out requires a separate memory pool for each dial-out port, while all ports configured for receive-only share the same memory pool.

If you configure too many ports for dial-out unnecessarily, resources can become an issue. If you require dial-out on the RAS server, configure one port to "Dial out and Receive" and all the other ports to "Receive calls only."

The Remote Access Setup window displays again.

| Port         Device         Type           COM1         Standard Modern         Modern (unimodern)         Continue           COM3         Zoom External 55K LT Voice         Modern (unimodern)         Cancel           Network         Network         Network         Network |
|----------------------------------------------------------------------------------------------------|
| CDM3 Zoom External 56K LT Voice Modern (unimodern) Cancel                                                                                                    |
| Cancel                                                                                                    |
| Help                                                                                                    |

Dial out Protocols:

MetBEU(

Server Settings: Allow remote clients running

✓ NetBEUI

✓ TCP/IP

Encryption settings:

🔲 Enable Multilink

□ IP⊻

🗆 <u>I</u>PX

- 9. Highlight the COM port (modem) again and select the Network button.
- 10. Select the appropriate dial out protocols, dial in protocols, logon security levels, enable multilink (if required) and select OK.
  - Note: Only previously configured protocols are selectable. If you want to set up a protocol that is grayed out, you must first add it using the Network Protocols tab.

If you selected "Receive calls only" on all ports while configuring the port usage, the "Dial out Protocols" area will be shaded.

If you want to use Multilink PPP (bonding), make sure that you select the **Enable Multilink** checkbox.

For detailed information about the configuration windows, use the Help button or the Windows NT CD-ROM (Support/books/server.hlp file to locate information).

- *Note:* The following steps are dependent upon the protocol selections made in this window.
- 11. If you select NetBEUI on the Network Configuration window, the following window displays. Make the appropriate selection for your environment and select OK.

| RAS Server NetBEUI Configuration        | ×            |
|-----------------------------------------|--------------|
| Allow remote NetBEUI clients to access: | OK           |
|                                         | Cancel       |
| C This computer only                    | <u>H</u> elp |

ΟK

Cancel

<u>H</u>elp

Configure...

Configure..

Allow any authentication including clear text
 Require encrypted authentication

• Require Microsoft encrypted authentication

E Require data encryption

12. If you select TCP/IP, the following window displays. Make the appropriate selections for your environment and press **OK**.

| AS Server TCP/IP Configuration                                                                                                    |                              |
|----------------------------------------------------------------------------------------------------|------------------------------|
| Allow remote TCP/IP clients to access:<br>© Entire <u>n</u> etwork<br>© This <u>c</u> omputer only                                                | OK<br>Cancel<br><u>H</u> elp |
| Use <u>D</u> HCP to assign remote TCP/IP client addresses     Use <u>static</u> address pool:     Begin: 0 . 0 . 0 . 0 <u>E</u> nd: 0 . 0 . 0 . 0 |                              |
| Erom: Excluded ranges Io: Add> < Remove                                                                                                    |                              |
| Allow remote clients to request a predetermined IP address                                                                                        |                              |

- 13. If you select IPX, the following window displays. Make the appropriate selection for your environment and press **OK**.
- 14. Select **OK** to exit the Network Configuration window and return to the Remote Access Setup window.
  - *Note:* Choices made during network configuration will effect the entire system.
- 15. If you want to duplicate the configuration you just created on any other COM port (modem), highlight the COM port number and select **Clone**. Otherwise, repeat <u>Steps 7</u> through 14 for each COM port (modem) you want to set up.

| RAS Server IPX Configuration                                                                  | ×      |
|-----------------------------------------------------------------------------------------------|--------|
| Allow remote IPX clients to access:                                                           | OK     |
| Entire <u>n</u> etwork                                                                        | Cancel |
| C This <u>c</u> omputer only                                                                  | Help   |
| Allocate network numbers <u>a</u> utomatically     Allocate network numbers:     Erom     To: |        |
| Assign same network number to all IPX cli                                                     |        |

- 16. After setting up all the COM ports, select the Continue button.
- 17. Select the **Close** button at the Network/Services tab to complete the RAS installation.
- 18. Select Yes when asked to reboot the computer. Windows NT RAS installation is complete.
- 19. If necessary, install the latest NT Service Pack or Packs from Microsoft.

# **Configuring Printers**

|                           | Use this subsection to configure printers for the Comtrol device after installing the hardware and driver.                                                                                                    |
|---------------------------|----------------------------------------------------------------------------------------------------|
| Adding Serial<br>Printers | <ul> <li>Follow these steps to configure a serial printer in Windows NT:</li> <li>1. Connect the printer to the desired port. Use a DTE-to-DTE null modem cable unless the printer maker specifies otherwise.</li> <li>2. Open the Printers control panel and double-click on the Add Printer icon.</li> <li>3. Select the My Computer checkbox, then the Next button.</li> </ul> |
|                           | Image: Widow       Image: Widow         Image: Widow       This wizard helps you install your printer or make printer connections. This printer will be managed by:         Image: Widow       My Computer         Image: Widow       My Computer         Image: Widow       My Computer         Image: Widow       My Computer         Image: Widow       Cancel                 |

- 4. If the desired COM port is on this window, select it, select on the **Next** button, and skip to <u>Step 6</u>.
- 5. If the desired COM port is not on this list, select the **Add Port** button and follow these steps:

| Add Printer Wizard |                                                            |                                                                                                | ×                                          |
|--------------------|------------------------------------------------------------|------------------------------------------------------------------------------------------------|--------------------------------------------|
|                    |                                                            |                                                                                                | (s) you want to use.<br>able checked port. |
|                    | CONT<br>LPT1:<br>LPT2:<br>LPT3:<br>COM1:<br>COM2:<br>COM3: | Local Port<br>Local Port<br>Local Port<br>Local Port<br>Local Port<br>Local Port<br>Local Port | - Fintes                                   |
|                    | Add Por <u>t</u>                                           | pooling                                                                                        | <u>C</u> onfigure Port                     |
|                    | < <u>B</u> a                                               | ck <u>N</u> ext>                                                                               | Cancel                                     |

- a. A list of printer ports is displayed. Select Local Port.
- b. Select New Port.
- c. Type in the name of the port.

| Port Name          | ×            |
|--------------------|--------------|
| Enter a port name: | OK           |
| \\.\com12          | Cancel       |
|                    | <u>H</u> elp |

| Printer Ports                                                                |                  |            | ? ×       |
|------------------------------------------------------------------------------|------------------|------------|-----------|
| Available Printer Ports:                                                     |                  |            |           |
| Digital Network Port<br>Lexmark DLC Network Port<br>Lexmark TCP/IP Network F |                  |            |           |
| Local Port                                                                   |                  |            |           |
|                                                                              |                  |            |           |
|                                                                              |                  | <u>N</u> e | w Monitor |
|                                                                              |                  |            |           |
|                                                                              | New <u>P</u> ort | t          | Cancel    |

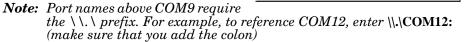

- d. Select the **OK** button.
- e. Select the Close button to return to the Add Printer Wizard.
- f. Select the Next button.

| Add Printer Wizard          | Click the check box next to the port(s) you want to use.<br>Documents will print to the first available checked port.<br>Available ports: |                                                                                   |         |  |  |
|-----------------------------|----------------------------------------------------------------------------------------------------|-----------------------------------------------------------------------------------|---------|--|--|
|                             | Port COM2: COM3: COM4: FILE: Serial print                                                                                                 | Description<br>Local Port<br>Local Port<br>Local Port<br>Local Port<br>Local Port | Printer |  |  |
| Add Port     Configure Port |                                                                                                    |                                                                                   |         |  |  |

6. Select the printer make and model and select the Next button.

If your printer is not on the make and model lists, but you have a manufacturer-supplied printer diskette, select the **Have Disk** button.

If you have already installed another printer using this driver, you are asked if you want to keep the existing driver.

7. To keep driver: check **Keep** existing driver, select **Next**, and go to <u>Step 8</u>.

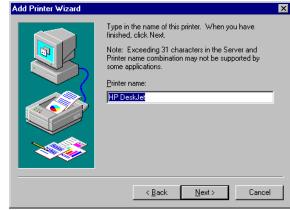

If you choose **Replace existing driver**, or if you have not previously installed this driver, you are prompted to insert either the Windows NT CD-ROM or the manufacturer's printer diskette. Do so and select **Next**.

- 8. Select whether you want this printer to be the Windows NT default printer, and select on the Next button.
- 9. Select whether or not you want to share this printer with other computers on the network. If you select **Shared**, you are asked to indicate the operating systems of all the computers that will be sharing this

| Add Printer Wizard | Type in the name of this printer. When you have finished, click Next.<br>Note: Exceeding 31 characters in the Server and Printer name combination may not be supported by some applications.<br>Printer name: |
|--------------------|----------------------------------------------------------------------------------------------------|
|                    | < Back Next > Cancel                                                                                                    |

printer. (You may also be required to insert the operating system media so that Windows NT can extract the necessary driver files.)

10. Select whether to print a test page and select on the Finish button.

You are now ready to begin using the printer. No reboot is needed.

**Changing Printer Port Configuration** If the printer does not successfully print the test page, it may be necessary to change the port baud rate, parity, and so on. If the Ports applet does not configure the port properly, you may have to use the **mode** command from a DOS prompt. Also, check the printer for DIP switches or other hardware configuration options.

Changing Printer Port Assignment To change the port assigned to a printer, follow these steps:

- 1. Open the Printers control panel.
- 2. Right-click on the icon for the printer you want to change.
- 3. Select the **Properties** option from the menu. The Properties window is displayed.
- 4. Select the Ports tab.

**Note:** The Properties window also gives you access to printer test and setup options that can be very helpful when debugging a serial printer installation.

5. Check the port you want to switch to. Remember to change your cabling accordingly.

Note: The Configure button on the Ports tab does not recognize Comtrol ports. This is a limitation of Windows NT. If you need to reconfigure the port, use the Ports option on the Control Panel.

6. Select on the **OK** button. Any changes you make take effect immediately. No reboot is needed.

Page blank to accommodate double-sided printing.

# Index

#### <u>A</u> Adapter ID string <u>59</u> adding additional devices <u>44</u>

#### <u>B</u>

baud rate lock <u>67</u>

#### <u>C</u>

cables verifying type 79 CD locate hardware documents 6 locate NS-Link driver 6 location hardware document 6 changing device properties 55checklist troubleshooting 79 **Clear button** 49 Clone port settings <u>67</u> COM name 67 **COM port** renumber subsequent ports 67troubleshooting 69 **COM port properties** configuring advanced 66 standard Windows 2000 63 Windows NT 64 Windows XP 63 configuring advanced COM port properties 66 device properties 47modems Windows NT 85 printers Windows NT <u>93</u> Remote Access Service (RAS) Windows NT 88 connectivity requirements  $\frac{7}{2}$ customer problems list of common 79

#### <u>D</u>

device configuration <u>47</u> Device Advisor driver messages <u>60</u> device driver download latest version <u>6</u>

device properties changing 55 **DeviceMaster** serial tunneling 5socket mode 5**DeviceMaster PRO** LEDs <u>11</u> **DeviceMaster RTS** LEDs 10 **DeviceMaster Serial Hub** LEDs 9 devices adding more units 44 **Devices Detected/Avail 60** DHCP MAC addressing mode 54 diagnostics Device Advisor Device Advisor using 58**Disable button** 55 documentation downloading the latest 83 hardware installation 6NS-Link installation 6download hardware document 6latest driver 6 NS-Link document 6**Downloads** 83 drivers downloading the latest 83

#### <u>E</u>

Email <u>83</u> Emulate modem hardware ring signal <u>67</u> Ethernet cable type <u>7</u>

F

FAQ/Online 83 Fax 83 Frames Accepted 59 Frames Out 59 Frames Passed On 59 FreePort troubleshooting 78

#### <u>H</u>

hardware installation document locating <u>6</u> MAC address Windows 2000 <u>28</u> Windows XP <u>20</u> ring indicator emulation <u>67</u> hardware platforms supported <u>5</u> hosts port sharing <u>8</u>

#### I

Ignore port name conflicts when renaming <u>68</u> IP address programming <u>47</u> IP addressing issues <u>8</u>

#### <u>K</u>

KeepAlive Timeout Period Windows 2000 <u>28</u> Windows XP <u>20</u>

#### $\mathbf{L}$

LED activity <u>80</u> LEDs DeviceMaster PRO <u>11</u> DeviceMaster RTS <u>10</u> DeviceMaster Serial Hub <u>9</u> RocketPort Serial Hub ia <u>11</u> RocketPort Serial Hub Si <u>11</u> Loaded OK/Total <u>60</u> lock baud rate <u>67</u>

#### M

MAC Address Advisor tab 59 MAC address 59 MAC Addressing Windows NT 34 MAC addressing disable DHCP 54 issues 8 Windows 2000 28 Windows XP 20 Map 2 stop bits to 1 67 multiple servers port sharing 8 Windows NT port sharing 33

# <u>N</u>

NS-Link download latest version <u>6</u> downloads <u>83</u> driver troubleshooting <u>82</u> features <u>7</u> requirements <u>5</u> NS-Link installation Windows 2000 <u>23</u> Windows NT <u>31</u> Windows XP <u>13</u> Number of Ports Windows XP <u>20</u>

## <u>0</u>

operating system requirements <u>5</u> operating systems supported <u>5</u> Out of Sequence <u>59</u> Override and lock baud rate <u>67</u> Override and lock to RTS (Request to send) <u>68</u>

### <u>P</u>

Packets From Device 59 Packets To Device 59 **Peer Trace** troubleshooting with 77Phone 83 **Port Monitor** troubleshooting 71 variables 75 port sharing 8 Windows NT configuration 33printers Windows NT configuring <u>93</u> **Program button** 50 programming IP address 47 Properties page 47**PW**R LED activity 80 LED flashing 81 LED not lit 81

# <u>R</u>

removing NS-Link Windows 2000 44 Windows NT 44 Windows XP 44 Renumber all subsequent ports relative to this port 67 renumbering COM ports 67 Reported State 59 requirements NS-Link 5 Reset button 49 Retransmitted 59 Retrieve button 48 RI hardware emulation 67 ring indicator hardware emulation 67 RocketPort Serial Hub ia LEDs 11 RocketPort Serial Hub Si LEDs 11 RTS (Request to Send) Toggle 68 RTS Toggle RTS Low 68

#### $\mathbf{S}$

serial tunneling DeviceMaster, only <u>5</u> sharing ports <u>8</u> Windows NT <u>33</u> socket mode DeviceMaster, only <u>5</u> Status LED activity <u>80</u> LED flashing <u>81</u> LED not lit <u>81</u> Summary <u>59</u> supported hardware platforms <u>5</u> supported operating systems <u>5</u>

#### T

TCP Timeout Multiplier Windows 2000 29 Windows XP 21 Technical Support 83 Test Terminal troubleshooting 69 Timeout on transmit data on port close 67 troubleshooting checklist <u>79</u> driver <u>82</u> Freeport <u>78</u> general <u>81</u> Peer Tracer <u>77</u> Port Monitor <u>71</u> Test Terminal <u>69</u>

#### <u>U</u>

updating existing driver Windows 2000 <u>39</u> Windows XP <u>37</u>

#### W

Wait for physical transmission before completing write 67 **WCOM32** troubleshooting  $\underline{69}$ Web site <u>83</u> Windows 2000 COM port properties standard 63 NS-Link installation 23 removing NS-Link 44 updating the driver 39Windows NT COM port properties standard 64 configuring modems 85 configuring printers <u>93</u> configuring RAS 88 MAC address format 34 NS-Link installation 31 removing NS-Link 44 Windows XP COM port properties standard 63 NS-Link installation 13 removing NS-Link 44 updating the driver 37

Page blank to accommodate double-sided printing.